# **MMAGNITUDE Simba**

# Simba Salesforce ODBC Driver with SQL Connector

**Installation and Configuration Guide**

**Simba Technologies Inc.**

Version 2.2.5 November 20, 2018

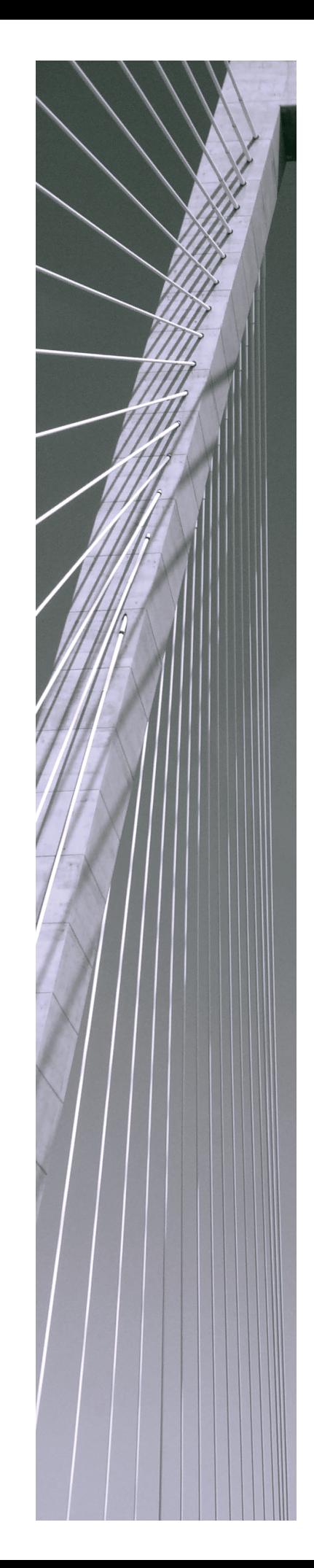

#### **Copyright © 2018 Simba Technologies Inc. All Rights Reserved.**

Information in this document is subject to change without notice. Companies, names and data used in examples herein are fictitious unless otherwise noted. No part of this publication, or the software it describes, may be reproduced, transmitted, transcribed, stored in a retrieval system, decompiled, disassembled, reverse-engineered, or translated into any language in any form by any means for any purpose without the express written permission of Simba Technologies Inc.

#### **Trademarks**

Simba, the Simba logo, SimbaEngine, and Simba Technologies are registered trademarks of Simba Technologies Inc. in Canada, United States and/or other countries. All other trademarks and/or servicemarks are the property of their respective owners.

#### **Contact Us**

Simba Technologies Inc. 938 West 8th Avenue Vancouver, BC Canada V5Z 1E5

Tel: +1 (604) 633-0008

Fax: +1 (604) 633-0004

[www.simba.com](http://www.simba.com/)

### About This Guide

### **Purpose**

The *Simba Salesforce ODBC Driver with SQL Connector Installation and Configuration Guide* explains how to install and configure the Simba Salesforce ODBC Driver with SQL Connector. The guide also provides details related to features of the driver.

# **Audience**

The guide is intended for end users of the Simba Salesforce ODBC Driver, as well as administrators and developers integrating the driver.

# **Knowledge Prerequisites**

To use the Simba Salesforce ODBC Driver, the following knowledge is helpful:

- Familiarity with the platform on which you are using the Simba Salesforce ODBC Driver
- Ability to use the data source to which the Simba Salesforce ODBC Driver is connecting
- An understanding of the role of ODBC technologies and driver managers in connecting to a data source
- Experience creating and configuring ODBC connections
- Exposure to SQL

### **Document Conventions**

*Italics* are used when referring to book and document titles.

**Bold** is used in procedures for graphical user interface elements that a user clicks and text that a user types.

Monospace font indicates commands, source code, or contents of text files.

### **Note:**

A text box with a pencil icon indicates a short note appended to a paragraph.

### **Important:**

A text box with an exclamation mark indicates an important comment related to the preceding paragraph.

# Table of Contents

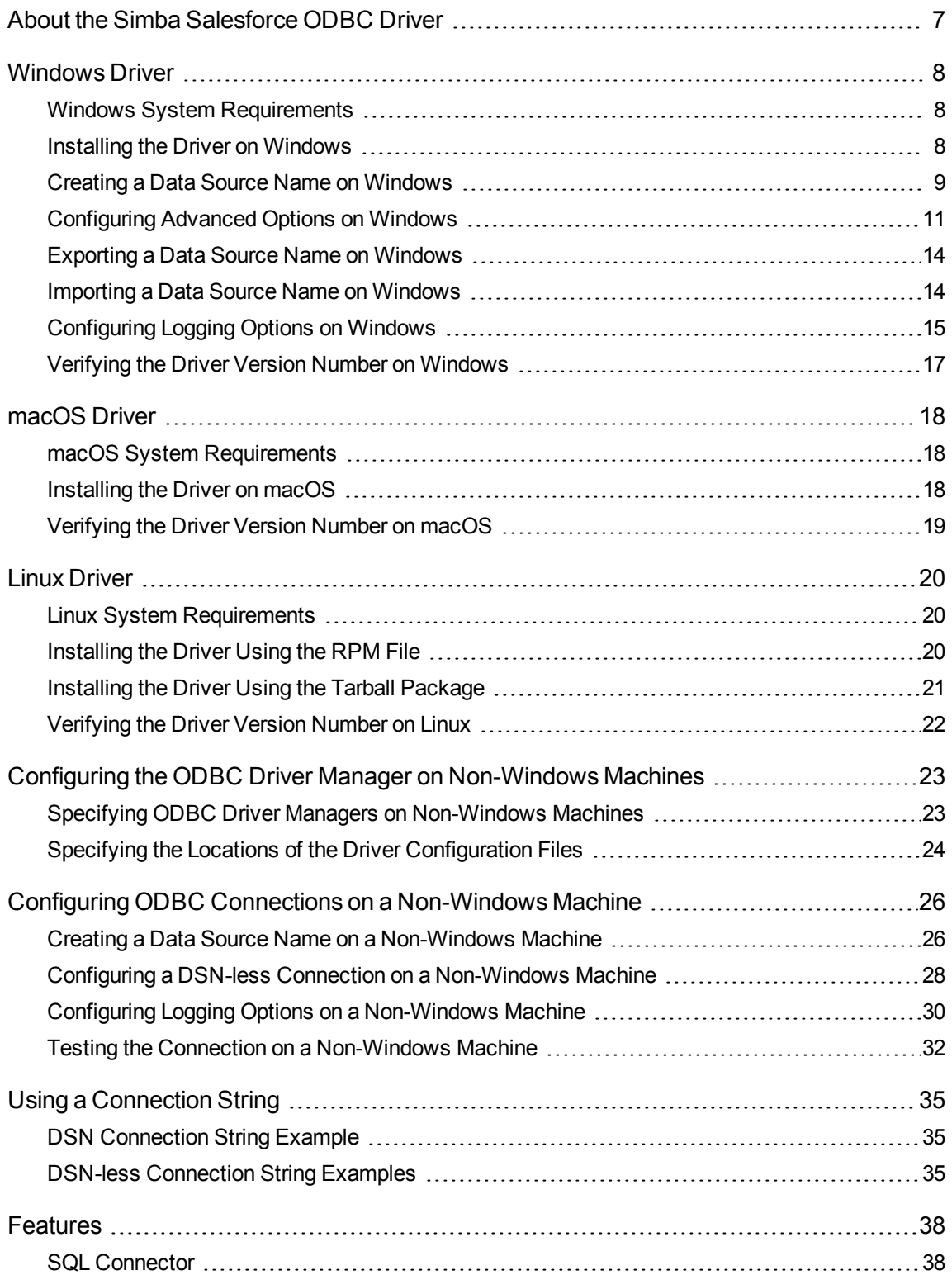

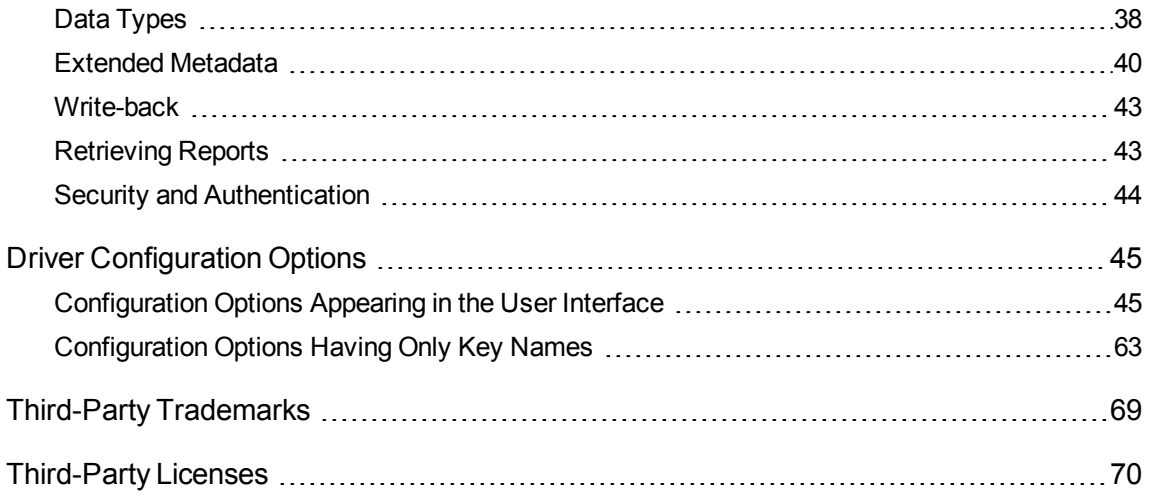

### <span id="page-6-0"></span>About the Simba Salesforce ODBC Driver

The Simba Salesforce ODBC Driver enables Business Intelligence (BI), analytics, and reporting on data that is stored in Salesforce.com. The driver complies with the ODBC 3.80 data standard and adds important functionality such as Unicode, as well as 32 and 64-bit support for high-performance computing environments on all platforms.

ODBC is one of the most established and widely supported APIs for connecting to and working with databases. At the heart of the technology is the ODBC driver, which connects an application to the database. For more information about ODBC, see *Data Access Standards* on the Simba Technologies

website:<https://www.simba.com/resources/data-access-standards-glossary>. For complete information about the ODBC specification, see the *ODBC API Reference* from the Microsoft documentation: [https://docs.microsoft.com/en](https://docs.microsoft.com/en-us/sql/odbc/reference/syntax/odbc-api-reference)[us/sql/odbc/reference/syntax/odbc-api-reference.](https://docs.microsoft.com/en-us/sql/odbc/reference/syntax/odbc-api-reference)

The Simba Salesforce ODBC Driver is available for Microsoft® Windows®, Linux, and macOS platforms.

The *Installation and Configuration Guide* is suitable for users who are looking to access Salesforce data from their desktop environment. Application developers might also find the information helpful. Refer to your application for details on connecting via ODBC.

#### **Note:**

For information about how to use the driver in various BI tools, see the *Simba ODBC Drivers Quick Start Guide for Windows*: [http://cdn.simba.com/docs/ODBC\\_](http://cdn.simba.com/docs/ODBC_QuickstartGuide/content/quick_start/intro.htm) [QuickstartGuide/content/quick\\_start/intro.htm](http://cdn.simba.com/docs/ODBC_QuickstartGuide/content/quick_start/intro.htm).

### <span id="page-7-0"></span>Windows Driver

### <span id="page-7-1"></span>**Windows System Requirements**

The Simba Salesforce ODBC Driver is based on Salesforce API version 39.

The driver requires a Developer Edition, Professional Edition, Enterprise Edition, or Unlimited Edition Salesforce account. If you are an existing Salesforce customer and want to upgrade your account to one of these editions, please contact your Salesforce account representative.

Install the driver on client machines where the application is installed. Before installing the driver, make sure that you have the following:

- Administrator rights on your machine.
- A machine that meets the following system requirements:
	- One of the following operating systems:
		- $\bullet$  Windows 10, 8.1, or 7 SP1
		- Windows Server 2016, 2012, or 2008 R2 SP1
	- 150 MB of available disk space

Before the driver can be used, the Visual C++ Redistributable for Visual Studio 2013 with the same bitness as the driver must also be installed. If you obtained the driver from the Simba website, then your installation of the driver automatically includes this dependency. Otherwise, you must install the redistributable manually. You can download the installation packages for the redistributable at [https://www.microsoft.com/en-ca/download/details.aspx?id=40784.](https://www.microsoft.com/en-ca/download/details.aspx?id=40784)

### <span id="page-7-2"></span>**Installing the Driver on Windows**

On 64-bit Windows operating systems, you can execute both 32- and 64-bit applications. However, 64-bit applications must use 64-bit drivers, and 32-bit applications must use 32-bit drivers. Make sure that you use a driver whose bitness matches the bitness of the client application:

- SimbaSalesforceODBC32.msi for 32-bit applications
- SimbaSalesforceODBC64.msi for 64-bit applications

You can install both versions of the driver on the same machine.

#### **To install the Simba Salesforce ODBC Driver on Windows:**

- 1. Depending on the bitness of your client application, double-click to run **SimbaSalesforceODBC32.msi** or **SimbaSalesforceODBC64.msi**.
- 2. Click **Next**.
- 3. Select the check box to accept the terms of the License Agreement if you agree, and then click **Next**.
- 4. To change the installation location, click **Change**, then browse to the desired folder, and then click **OK**. To accept the installation location, click **Next**.
- 5. Click **Install**.
- 6. When the installation completes, click **Finish**.
- 7. If you received a license file through email, then copy the license file into the \lib subfolder of the installation folder you selected above. You must have Administrator privileges when changing the contents of this folder.

### <span id="page-8-0"></span>**Creating a Data Source Name on Windows**

Typically, after installing the Simba Salesforce ODBC Driver, you need to create a Data Source Name (DSN).

Alternatively, for information about DSN-less connections, see Using a [Connection](#page-34-0) [String](#page-34-0) on page 35.

#### **To create a Data Source Name on Windows:**

1. From the Start menu, go to **ODBC Data Sources**.

#### **Note:**

Make sure to select the ODBC Data Source Administrator that has the same bitness as the client application that you are using to connect to Salesforce.

- 2. In the ODBC Data Source Administrator, click the **Drivers** tab, and then scroll down as needed to confirm that the Simba Salesforce ODBC Driver appears in the alphabetical list of ODBC drivers that are installed on your system.
- 3. Choose one:
	- To create a DSN that only the user currently logged into Windows can use, click the **User DSN** tab.
	- Or, to create a DSN that all users who log into Windows can use, click the **System DSN** tab.

#### **Note:**

It is recommended that you create a System DSN instead of a User DSN. Some applications load the data using a different user account, and might not be able to detect User DSNs that are created under another user account.

- 4. Click **Add**.
- 5. In the Create New Data Source dialog box, select **Simba Salesforce ODBC Driver** and then click **Finish**. The Simba Salesforce ODBC Driver DSN Setup dialog box opens.
- 6. In the **Data Source Name** field, type a name for your DSN.
- 7. Optionally, in the **Description** field, type relevant details about the DSN.
- 8. In the **Username** field, type the user name for your Salesforce account.

### **Note:**

When you connect to your data, you will be prompted to provide your Salesforce account credentials. If your user name is saved in the DSN, then you will not need to type it again.

9. In the **Password** field, type the password corresponding to the user name you typed above.

#### **Note:**

For security reasons, passwords are not saved in the DSN; when you connect to your data, you will be prompted to type your password again. Providing your password in the DSN allows you to test your connection.

- 10. If you are using a proxy server, then select the **Use Proxy Server** check box and then do the following:
	- a. In the **Proxy Host** field, type the host name or IP address of the proxy server.
	- b. In the **Proxy Port** field, type the number of the TCP port that the proxy server uses to listen for client connections.
	- c. In the **Proxy Username** field, type your user name for accessing the proxy server.
	- d. In the **Proxy Password** field, type the password corresponding to the user name you specified above.
- 11. To configure TLS settings, do the following:
	- a. To specify the trusted CA certificates that you want to use to verify the server, do one of the following:
- I To verify the server using the certificates from a specific .  $pem$  file, specify the full path to the file in the **Trusted Certificates** field and leave the **Use System Trust Store** check box cleared.
- Or, to use the certificates from the .  $pem$  file that is installed with the driver, leave the default value in the **Trusted Certificates** field, and leave the **Use System Trust Store** check box cleared.
- <sup>l</sup> Or, to use the certificates from the Windows trust store, select the **Use System Trust Store** check box and leave the **Trusted Certificates** field cleared.
- b. To specify the minimum version of TLS to use, from the **Minimum TLS** drop-down list, select the minimum version of SSL.

#### **Important:**

- Salesforce does not support TLS 1.0 or earlier. If you set this option to 1.0, your connection might fail.
- The Simba Salesforce ODBC Driver requires an SSL/TLS connection.
- 12. To configure advanced driver options, click **Advanced Options**. For more information, see [Configuring](#page-10-0) Advanced Options on Windows on page 11.
- 13. To configure logging behavior for the driver, click **Logging Options**. For more information, see [Configuring](#page-14-0) Logging Options on Windows on page 15.
- 14. To test the connection, click **Test**. Review the results as needed, and then click **OK**.

#### **Important:**

If the connection fails, then you might need to provide a security token. To obtain a security token, follow the instructions in the Salesforce documentation located at

https://help.salesforce.com/apex/HTViewHelpDoc?id=user\_security [token.htm](https://help.salesforce.com/apex/HTViewHelpDoc?id=user_security_token.htm). Copy and paste the security token into the Security Token field, and then test the connection again. You can save the security token in the DSN by selecting the **Save Security Token** check box.

- 15. To save your settings and close the Simba Salesforce ODBC Driver DSN Setup dialog box, click **OK**.
- <span id="page-10-0"></span>16. To close the ODBC Data Source Administrator, click **OK**.

# **Configuring Advanced Options on Windows**

You can configure advanced options to modify the behavior of the driver.

#### **To configure advanced options on Windows:**

- 1. Open the ODBC Data Source Administrator where you created the DSN, then select the DSN, then click **Configure**, and then click **Advanced Options**.
- 2. To connect to a Salesforce sandbox, select the **Enable Connection To Sandbox URL** check box and then type the URL of the sandbox in the **Sandbox URL** field.
- 3. To specify the query language that the driver uses to parse queries, select the appropriate **Parse Method** setting.
- 4. To retrieve data using the Bulk API, select the **Enable Bulk API Queries** check box and then, in the **Bulk API Query At This Many Records** field, type the number of query results at which the driver starts to use the Bulk API.

#### **Note:**

If data retrieval fails, then the driver falls back to using the REST API to retrieve the data.

- 5. If Bulk API queries are enabled, then you can configure the driver to use primary key chunking when retrieving data by doing the following:
	- a. Select the **Enable Primary Key Chunking** check box.
	- b. In the **Primary Key Chunking At This Many Records** field, type the number of query results at which the driver starts to use primary key chunking.
	- c. In the **Primary Key Chunk Size** field, type the number of query results to be included in each chunk.
- 6. To specify how the driver initiates polls when checking the status of a batch operation in Salesforce, configure the settings in the Bulk API Options area as follows:
	- <sup>l</sup> To initiate polls at a specific time interval, clear the **Enable Backoff When Checking Status** check box and then, in the **Bulk Polling Interval** field, type the amount of time between polls in milliseconds.
	- Or, to initiate polls based on an exponential backoff policy, select the **Enable Backoff When Checking Status** check box and then do the following:
		- a. In the **Minimum Backoff Delay** field, type the minimum amount of time between polls in milliseconds.
		- b. In the **Maximum Backoff Delay** field, type the maximum amount of time between polls in milliseconds.
- 7. To infer metadata based on a small sampling of the data rather than all of the data, select the **Enable Report Metadata Optimization** check box.

#### **Important:**

Enabling this option allows the driver to run faster, but the metadata might be less accurate.

- 8. To specify whether the driver uses field labels or names from Salesforce as the labels in the returned data, do one of the following:
	- To use the field labels from Salesforce as the labels in the returned data, select the **Use Salesforce Labels For Columns** check box.
	- Or, to use the field names from Salesforce as the labels in the returned data, clear the **Use Salesforce Labels For Columns** check box.

#### **Note:**

Some client applications require the names and labels in the returned data to match.

9. To return data as SQL\_WVARCHAR data instead of SQL\_VARCHAR data, select the **Use SQL\_WVARCHAR Instead Of SQL\_VARCHAR** check box.

#### **Note:**

This option applies only to result set columns that the driver would normally return as SQL\_VARCHAR columns. It does not convert all columns into SQL\_WVARCHAR.

10. To return data as SQL\_NUMERIC data instead of SQL\_DOUBLE data, select the **Use SQL\_NUMERIC For Result Set Columns Of Type SQL\_DOUBLE** check box.

#### **Note:**

This option only applies to result set columns that the driver would normally return as SQL\_DOUBLE columns. It does not convert all columns into SQL NUMERIC.

- 11. To execute reports using the Salesforce Reports and Dashboards REST API instead of using the report URL, select the **Use Analytic API For Executing Reports** check box.
- 12. To modify catalog names by removing all invalid SQL-92 identifier characters and replacing all spaces with underscores, select the **Sanitize Catalog Names** check box.
- 13. To remove catalog names from the TableName arguments in SQLTables and SQLColumns function calls, select the **Strip Catalog Name From Filter Arguments** check box.

#### **Important:**

For SQLTables and SQLColumns calls, the driver does not accept TableName arguments that include catalog names. If the TableName arguments include catalog names and the Strip Catalog Name From Filter Arguments check box is clear, the driver does not return any results.

- 14. To prevent the driver from joining tables during passdown queries, select the **Disable Join Passdown** check box.
- 15. To allow the driver to use JunctionIdLists, select the **Enable JunctionIdLists** check box.
- 16. To retrieve more detailed metadata during SQLTables or SQLColumns calls, and use Salesforce data type names instead of SQL data type names when returning the column types, select the **Enable Extended Metadata** check box. For detailed information about the additional metadata that is returned, see [Extended](#page-39-0) [Metadata](#page-39-0) on page 40.

#### **Important:**

When this option is enabled, driver performance may decrease significantly due to the amount of additional metadata that is retrieved.

<span id="page-13-0"></span>17. To save your settings and close the Advanced Options dialog box, click **OK**.

# **Exporting a Data Source Name on Windows**

After you configure a DSN, you can export it to be used on other machines. When you export a DSN, all of its configuration settings are saved in a .sdc file. You can then distribute the . sdc file to other users so that they can import your DSN configuration and use it on their machines.

#### **To export a Data Source Name on Windows:**

- 1. Open the ODBC Data Source Administrator where you created the DSN, select the DSN, click **Configure**, and then click **Logging Options**.
- 2. Click **Export Configuration**, specify a name and location for the exported DSN, and then click **Save**.

<span id="page-13-1"></span>Your DSN is saved as a . sdc file in the location that you specified.

### **Importing a Data Source Name on Windows**

You can import a DSN configuration from a . sdc file and then use those settings to connect to your data source.

#### **To import a Data Source Name on Windows:**

- 1. Open the ODBC Data Source Administrator where you created the DSN, select the DSN, click **Configure**, and then click **Logging Options**.
- 2. Click **Import Configuration**, browse to select the .sdc file that you want to import the DSN configuration from, and then click **Open**.
- 3. Click **OK** to close the Logging Options dialog box.

The Simba Salesforce ODBC Driver DSN Setup dialog box loads the configuration settings from the selected . sdc file. You can now save this DSN and use it to connect to your data source.

# <span id="page-14-0"></span>**Configuring Logging Options on Windows**

To help troubleshoot issues, you can enable logging. In addition to functionality provided in the Simba Salesforce ODBC Driver, the ODBC Data Source Administrator provides tracing functionality.

#### **Important:**

Only enable logging or tracing long enough to capture an issue. Logging or tracing decreases performance and can consume a large quantity of disk space.

The settings for logging apply to every connection that uses the Simba Salesforce ODBC Driver, so make sure to disable the feature after you are done using it.

#### **To enable driver logging on Windows:**

- 1. To access logging options, open the ODBC Data Source Administrator where you created the DSN, then select the DSN, then click **Configure**, and then click **Logging Options**.
- 2. From the **Log Level** drop-down list, select the logging level corresponding to the amount of information that you want to include in log files:

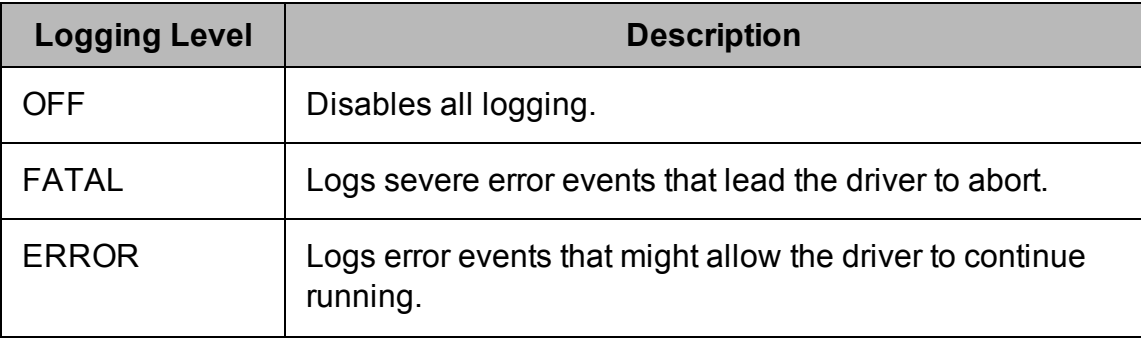

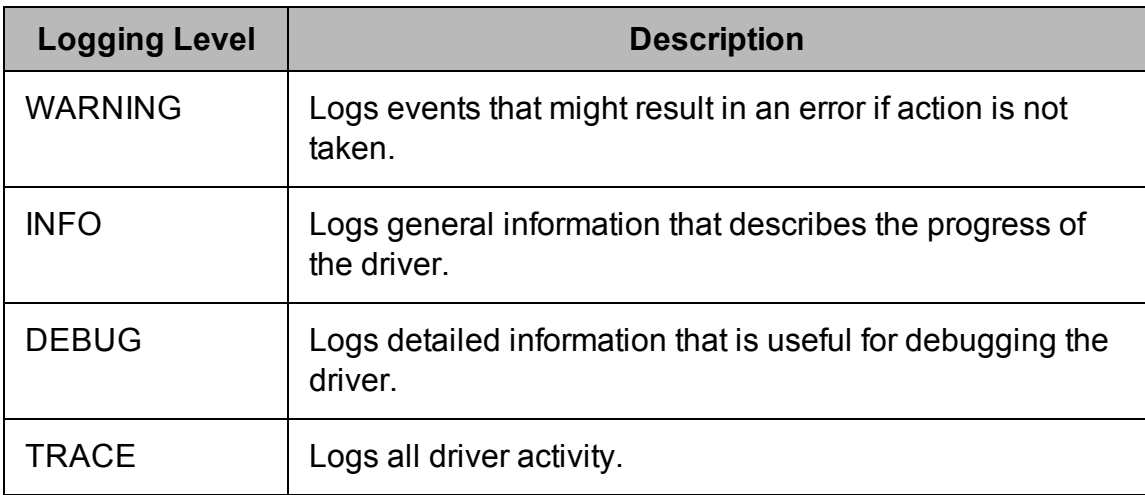

- 3. In the **Log Path** field, specify the full path to the folder where you want to save log files. You can type the path into the field, or click **Browse** and then browse to select the folder.
- 4. In the **Max Number Files** field, type the maximum number of log files to keep.

#### **Note:**

After the maximum number of log files is reached, each time an additional file is created, the driver deletes the oldest log file.

5. In the **Max File Size** field, type the maximum size of each log file in megabytes (MB).

#### **Note:**

After the maximum file size is reached, the driver creates a new file and continues logging.

- 6. Click **OK**.
- 7. Restart your ODBC application to make sure that the new settings take effect.

The Simba Salesforce ODBC Driver produces the following log files at the location you specify in the Log Path field:

- A simbasalesforceodbcdriver. log file that logs driver activity that is not specific to a connection.
- A simbasalesforceodbcdriver connection *[Number]*.log file for each connection made to the database, where *[Number]* is a number that identifies each log file. This file logs driver activity that is specific to the connection.

If you enable the  $UseLogPrefix$  connection property, the driver prefixes the log file name with the user name associated with the connection and the process ID of the

application through which the connection is made. For more information, see [UseLogPrefix](#page-66-0) on page 67.

#### **To disable driver logging on Windows:**

- 1. Open the ODBC Data Source Administrator where you created the DSN, then select the DSN, then click **Configure**, and then click **Logging Options**.
- 2. From the **Log Level** drop-down list, select **LOG\_OFF**.
- 3. Click **OK**.
- <span id="page-16-0"></span>4. Restart your ODBC application to make sure that the new settings take effect.

# **Verifying the Driver Version Number on Windows**

If you need to verify the version of the Simba Salesforce ODBC Driver that is installed on your Windows machine, you can find the version number in the ODBC Data Source Administrator.

#### **To verify the driver version number on Windows:**

1. From the Start menu, go to **ODBC Data Sources**.

#### **Note:**

Make sure to select the ODBC Data Source Administrator that has the same bitness as the client application that you are using to connect to Salesforce.

2. Click the **Drivers** tab and then find the Simba Salesforce ODBC Driver in the list of ODBC drivers that are installed on your system. The version number is displayed in the **Version** column.

### <span id="page-17-0"></span>macOS Driver

### <span id="page-17-1"></span>**macOS System Requirements**

The Simba Salesforce ODBC Driver is based on Salesforce API version 39.

The driver requires a Developer Edition, Professional Edition, Enterprise Edition, or Unlimited Edition Salesforce account. If you are an existing Salesforce customer and want to upgrade your account to one of these editions, please contact your Salesforce account representative.

Install the driver on client machines where the application is installed. Each client machine that you install the driver on must meet the following minimum system requirements:

- macOS version 10.11, 10.12, or 10.13
- 150 MB of available disk space
- <span id="page-17-2"></span> $\bullet$  iODBC 3.52.9, 3.52.10, 3.52.11, or 3.52.12

### **Installing the Driver on macOS**

The Simba Salesforce ODBC Driver is available for macOS as a .dmg file named SimbaSalesforceODBC.dmg. The driver supports both 32- and 64-bit client applications.

#### **To install the Simba Salesforce ODBC Driver on macOS:**

- 1. Double-click **SimbaSalesforceODBC.dmg** to mount the disk image.
- 2. Double-click **SimbaSalesforceODBC.pkg** to run the installer.
- 3. In the installer, click **Continue**.
- 4. On the Software License Agreement screen, click **Continue**, and when the prompt appears, click **Agree** if you agree to the terms of the License Agreement.
- 5. Optionally, to change the installation location, click **Change Install Location**, then select the desired location, and then click **Continue**.

#### **Note:**

By default, the driver files are installed in the /Library/simba/salesforceodbc directory.

- 6. To accept the installation location and begin the installation, click **Install**.
- 7. When the installation completes, click **Close**.

8. If you received a license file through email, then copy the license file into the /lib subfolder in the driver installation directory. You must have root privileges when changing the contents of this folder.

For example, if you installed the driver to the default location, you would copy the license file into the/Library/simba/salesforceodbc/lib folder.

Next, configure the environment variables on your machine to make sure that the ODBC driver manager can work with the driver. For more information, see [Configuring](#page-22-0) the ODBC Driver Manager on [Non-Windows](#page-22-0) Machines on page 23.

# <span id="page-18-0"></span>**Verifying the Driver Version Number on macOS**

If you need to verify the version of the Simba Salesforce ODBC Driver that is installed on your macOS machine, you can query the version number through the Terminal.

#### **To verify the driver version number on macOS:**

 $\triangleright$  At the Terminal, run the following command:

pkgutil --info com.simba.salesforceodbc

The command returns information about the Simba Salesforce ODBC Driver that is installed on your machine, including the version number.

### <span id="page-19-0"></span>Linux Driver

<span id="page-19-1"></span>The Linux driver is available as an RPM file and as a tarball package.

# **Linux System Requirements**

The Simba Salesforce ODBC Driver is based on Salesforce API version 39.

The driver requires a Developer Edition, Professional Edition, Enterprise Edition, or Unlimited Edition Salesforce account. If you are an existing Salesforce customer and want to upgrade your account to one of these editions, please contact your Salesforce account representative.

Install the driver on client machines where the application is installed. Each client machine that you install the driver on must meet the following minimum system requirements:

- One of the following distributions:
	- <sup>o</sup> Red Hat® Enterprise Linux® (RHEL) 6 or 7
	- <sup>o</sup> CentOS 6 or 7
	- <sup>o</sup> SUSE Linux Enterprise Server (SLES) 11 or 12
	- <sup>o</sup> Debian 8 or 9
	- <sup>o</sup> Ubuntu 14.04, 16.04, or 18.04
- 150 MB of available disk space
- One of the following ODBC driver managers installed:
	- $\circ$  iODBC 3.52.9, 3.52.10, 3.52.11, or 3.52.12
	- <sup>o</sup> unixODBC 2.3.2, 2.3.3, or 2.3.4

<span id="page-19-2"></span>To install the driver, you must have root access on the machine.

# **Installing the Driver Using the RPM File**

On 64-bit editions of Linux, you can execute both 32- and 64-bit applications. However, 64-bit applications must use 64-bit drivers, and 32-bit applications must use 32-bit drivers. Make sure that you use a driver whose bitness matches the bitness of the client application:

- <sup>l</sup> SimbaSalesforceODBC-32bit-*[Version]*-*[Release]*.rpm for the 32 bit driver
- <sup>l</sup> SimbaSalesforceODBC-*[Version]*-*[Release]*.rpm for the 64-bit driver

The placeholders in the file names are defined as follows:

- *[Version]* is the version number of the driver.
- *[Release]* is the release number for this version of the driver.

You can install both the 32-bit and 64-bit versions of the driver on the same machine.

#### **To install the Simba Salesforce ODBC Driver using the RPM File:**

- 1. Log in as the root user.
- 2. Navigate to the folder containing the RPM package for the driver.
- 3. Depending on the Linux distribution that you are using, run one of the following commands from the command line, where *[RPMFileName]* is the file name of the RPM package:
	- If you are using Red Hat Enterprise Linux or CentOS, run the following command:

```
yum --nogpgcheck localinstall [RPMFileName]
```
• Or, if you are using SUSE Linux Enterprise Server, run the following command:

zypper install *[RPMFileName]*

The Simba Salesforce ODBC Driver files are installed in the

/opt/simba/salesforceodbc directory.

4. If you received a license file through email, then copy the license file into the /opt/simba/salesforceodbc/lib/32 or /opt/simba/salesforceodbc/lib/64 folder, depending on the version of the driver that you installed. You must have root privileges when changing the contents of this folder.

Next, configure the environment variables on your machine to make sure that the ODBC driver manager can work with the driver. For more information, see [Configuring](#page-22-0) the ODBC Driver Manager on [Non-Windows](#page-22-0) Machines on page 23.

# <span id="page-20-0"></span>**Installing the Driver Using the Tarball Package**

The Simba Salesforce ODBC Driver is available as a tarball package named SimbaSalesforceODBC-*[Version]*.*[Release]*-Linux.tar.gz, where *[Version]* is the version number of the driver and *[Release]* is the release number for this version of the driver. The package contains both the 32-bit and 64-bit versions of the driver.

On 64-bit editions of Linux, you can execute both 32- and 64-bit applications. However, 64-bit applications must use 64-bit drivers, and 32-bit applications must use 32-bit

drivers. Make sure that you use a driver whose bitness matches the bitness of the client application. You can install both versions of the driver on the same machine.

#### **To install the driver using the tarball package:**

- 1. Log in as the root user, and then navigate to the folder containing the tarball package.
- 2. Run the following command to extract the package and install the driver:

```
tar --directory=/opt -zxvf [TarballName]
```
Where *[TarballName]* is the name of the tarball package containing the driver.

The Simba Salesforce ODBC Driver files are installed in the opt/simba/salesforceodbc directory.

3. If you received a license file through email, then copy the license file into the opt/simba/salesforceodbc/lib/32 or opt/simba/salesforceodbc/lib/64 folder, depending on the version of the driver that you installed. You must have root privileges when changing the contents of this folder.

Next, configure the environment variables on your machine to make sure that the ODBC driver manager can work with the driver. For more information, see [Configuring](#page-22-0) the ODBC Driver Manager on [Non-Windows](#page-22-0) Machines on page 23.

### <span id="page-21-0"></span>**Verifying the Driver Version Number on Linux**

If you need to verify the version of the Simba Salesforce ODBC Driver that is installed on your Linux machine, you can query the version number through the command-line interface if the driver was installed using an RPM file.

#### **To verify the driver version number on Linux:**

- $\geq$  Depending on your package manager, at the command prompt, run one of the following commands:
	- <sup>l</sup> yum list | grep SimbaSalesforceODBC
	- <sup>l</sup> rpm -qa | grep SimbaSalesforceODBC

The command returns information about the Simba Salesforce ODBC Driver that is installed on your machine, including the version number.

### <span id="page-22-0"></span>Configuring the ODBC Driver Manager on Non-Windows Machines

To make sure that the ODBC driver manager on your machine is configured to work with the Simba Salesforce ODBC Driver, do the following:

- Set the library path environment variable to make sure that your machine uses the correct ODBC driver manager. For more information, see [Specifying](#page-22-1) ODBC Driver Managers on [Non-Windows](#page-22-1) Machines on page 23.
- If the driver configuration files are not stored in the default locations expected by the ODBC driver manager, then set environment variables to make sure that the driver manager locates and uses those files. For more information, see Specifying the Locations of the Driver [Configuration](#page-23-0) Files on page 24.

After configuring the ODBC driver manager, you can configure a connection and access your data store through the driver. For more information, see [Configuring](#page-25-0) ODBC Connections on a [Non-Windows](#page-25-0) Machine on page 26.

### <span id="page-22-1"></span>**Specifying ODBC Driver Managers on Non-Windows Machines**

You need to make sure that your machine uses the correct ODBC driver manager to load the driver. To do this, set the library path environment variable.

### macOS

If you are using a macOS machine, then set the DYLD\_LIBRARY\_PATH environment variable to include the paths to the ODBC driver manager libraries. For example, if the libraries are installed in  $/usr/local/lib$ , then run the following command to set DYLD\_LIBRARY\_PATH for the current user session:

export DYLD\_LIBRARY\_PATH=\$DYLD\_LIBRARY\_PATH:/usr/local/lib

For information about setting an environment variable permanently, refer to the macOS shell documentation.

### Linux

If you are using a Linux machine, then set the LD\_LIBRARY\_PATH environment variable to include the paths to the ODBC driver manager libraries. For example, if the libraries are installed in  $/usr/local/lib$ , then run the following command to set LD\_LIBRARY\_PATH for the current user session:

```
export LD_LIBRARY_PATH=$LD_LIBRARY_PATH:/usr/local/lib
```
For information about setting an environment variable permanently, refer to the Linux shell documentation.

# <span id="page-23-0"></span>**Specifying the Locations of the Driver Configuration Files**

By default, ODBC driver managers are configured to use hidden versions of the odbc.ini and odbcinst.ini configuration files (named .odbc.ini and .odbcinst.ini) located in the home directory, as well as the simba.salesforceodbc.ini file in the lib subfolder of the driver installation directory. If you store these configuration files elsewhere, then you must set the environment variables described below so that the driver manager can locate the files.

If you are using iODBC, do the following:

- **Set ODBCINI to the full path and file name of the**  $\text{ode.ini}$  **file.**
- **.** Set ODBCINSTINI to the full path and file name of the  $\circ$ dbcinst.ini file.
- Set SIMBASALESFORCEODBCINI to the full path and file name of the simba.salesforceodbc.inifile.

If you are using unixODBC, do the following:

- Set ODBCINI to the full path and file name of the  $\text{ode}.$  inifile.
- Set ODBCSYSINI to the full path of the directory that contains the odbcinst.ini file.
- Set SIMBASALESFORCEODBCINI to the full path and file name of the simba.salesforceodbc.ini file.

For example, if your odbc.ini and odbcinst.ini files are located in /usr/local/odbc and your simba.salesforceodbc.ini file is located in /etc, then set the environment variables as follows:

#### For iODBC:

```
export ODBCINI=/usr/local/odbc/odbc.ini
export ODBCINSTINI=/usr/local/odbc/odbcinst.ini
export SIMBASALESFORCEODBCINI=/etc/simba.salesforceodbc.ini
```
#### For unixODBC:

```
export ODBCINI=/usr/local/odbc/odbc.ini
export ODBCSYSINI=/usr/local/odbc
```
export SIMBASALESFORCEODBCINI=/etc/simba.salesforceodbc.ini

To locate the simba.salesforceodbc.ini file, the driver uses the following search order:

- 1. If the SIMBASALESFORCEODBCINI environment variable is defined, then the driver searches for the file specified by the environment variable.
- 2. The driver searches the directory that contains the driver library files for a file named simba.salesforceodbc.ini.
- 3. The driver searches the current working directory of the application for a file named simba.salesforceodbc.ini.
- 4. The driver searches the home directory for a hidden file named .simba.salesforceodbc.ini (prefixed with a period).
- 5. The driver searches the  $/etc$  directory for a file named simba.salesforceodbc.ini.

### <span id="page-25-0"></span>Configuring ODBC Connections on a Non-Windows Machine

The following sections describe how to configure ODBC connections when using the Simba Salesforce ODBC Driver on non-Windows platforms:

- Creating a Data Source Name on a [Non-Windows](#page-25-1) Machine on page 26
- Configuring a DSN-less Connection on a [Non-Windows](#page-27-0) Machine on page 28
- Configuring Logging Options on a [Non-Windows](#page-29-0) Machine on page 30
- <span id="page-25-1"></span>• Testing the Connection on a [Non-Windows](#page-31-0) Machine on page 32

### **Creating a Data Source Name on a Non-Windows Machine**

When connecting to your data store using a DSN, you only need to configure the odbc.ini file. Set the properties in the odbc.ini file to create a DSN that specifies the connection information for your data store. For information about configuring a DSN-less connection instead, see [Configuring](#page-27-0) a DSN-less Connection on a Non-[Windows](#page-27-0) Machine on page 28.

If your machine is already configured to use an existing  $\text{ode.c.}$  ini file, then update that file by adding the settings described below. Otherwise, copy the  $\circ$ dbc.ini file from the Setup subfolder in the driver installation directory to the home directory, and then update the file as described below.

#### **To create a Data Source Name on a non-Windows machine:**

1. In a text editor, open the  $\text{ode.ini}$  configuration file.

#### **Note:**

If you are using a hidden copy of the  $\text{ode}.$  ini file, you can remove the period (.) from the start of the file name to make the file visible while you are editing it.

2. In the [ODBC Data Sources] section, add a new entry by typing a name for the DSN, an equal sign  $(=)$ , and then the name of the driver.

For example, on a macOS machine:

```
[ODBC Data Sources]
Sample DSN=Simba Salesforce ODBC Driver
```
As another example, for a 32-bit driver on a Linux machine:

```
[ODBC Data Sources]
Sample DSN=Simba Salesforce ODBC Driver 32-bit
```
- 3. Create a section that has the same name as your DSN, and then specify configuration options as key-value pairs in the section:
	- a. Set the  $\text{Diriver}$  property to the full path of the driver library file that matches the bitness of the application.

For example, on a macOS machine:

```
Driver=/Library/simba/salesforceodbc/lib/libsfodbc_
sbu.dylib
```
As another example, for a 32-bit driver on a Linux machine:

```
Driver=/opt/simba/salesforceodbc/lib/32/libsfodbc_
sb32.so
```
b. To configure authentication, set the  $UID$  property to an appropriate user name for accessing the Salesforce server, and set the PWD property to the password corresponding to the user name you provided.

For example:

UID=simba PWD=simba123

#### **Important:**

If the connection fails when you test it, then you might need to provide a security token for authentication. To obtain a security token, follow the instructions in the Salesforce documentation located at https://help.salesforce.com/apex/HTViewHelpDoc?id=user\_security [token.htm](https://help.salesforce.com/apex/HTViewHelpDoc?id=user_security_token.htm).

In the  $\circ$ dbc.ini file, in the section corresponding to your DSN, set the SecurityToken property to the security token that you obtained.

- c. Optionally, set additional key-value pairs as needed to specify other optional connection settings. For detailed information about all the configuration options supported by the Simba Salesforce ODBC Driver, see Driver [Configuration](#page-44-0) Options on page 45.
- 4. Save the odbc.ini configuration file.

### **Note:**

If you are storing this file in its default location in the home directory, then prefix the file name with a period (.) so that the file becomes hidden. If you are storing this file in another location, then save it as a non-hidden file (without the prefix), and make sure that the ODBCINI environment variable specifies the location. For more information, see [Specifying](#page-23-0) the Locations of the Driver [Configuration](#page-23-0) Files on page 24.

For example, the following is an  $\text{odec.ini}$  configuration file for macOS containing a DSN that connects to Salesforce:

```
[ODBC Data Sources]
Sample DSN=Simba Salesforce ODBC Driver
[Sample DSN]
Driver=/Library/simba/salesforceodbc/lib/libsfodbc_sbu.dylib
UID=simba
PWD=simba123
```
As another example, the following is an  $\text{ode.}\text{ini}$  configuration file for a 32-bit driver on a Linux machine, containing a DSN that connects to Salesforce:

```
[ODBC Data Sources]
Sample DSN=Simba Salesforce ODBC Driver 32-bit
[Sample DSN]
Driver=/opt/simba/salesforceodbc/lib/32/libsfodbc_sb32.so
UID=simba
PWD=simba123
```
<span id="page-27-0"></span>You can now use the DSN in an application to connect to the data store.

# **Configuring a DSN-less Connection on a Non-Windows Machine**

To connect to your data store through a DSN-less connection, you need to define the driver in the odbcinst.ini file and then provide a DSN-less connection string in your application.

If your machine is already configured to use an existing odbcinst.ini file, then update that file by adding the settings described below. Otherwise, copy the odbcinst.ini file from the Setup subfolder in the driver installation directory to the home directory, and then update the file as described below.

#### **To define a driver on a non-Windows machine:**

1. In a text editor, open the  $\circ$ dbcinst.ini configuration file.

### **Note:**

If you are using a hidden copy of the  $\circ$ dbcinst.ini file, you can remove the period (.) from the start of the file name to make the file visible while you are editing it.

2. In the [ODBC Drivers] section, add a new entry by typing a name for the driver, an equal sign  $(=)$ , and then Installed.

For example:

```
[ODBC Drivers]
Simba Salesforce ODBC Driver=Installed
```
- 3. Create a section that has the same name as the driver (as specified in the previous step), and then specify the following configuration options as key-value pairs in the section:
	- a. Set the  $\text{Diriver}$  property to the full path of the driver library file that matches the bitness of the application.

For example, on a macOS machine:

```
Driver=/Library/simba/salesforceodbc/lib/libsfodbc_
sbu.dylib
```
As another example, for a 32-bit driver on a Linux machine:

```
Driver=/opt/simba/salesforceodbc/lib/32/libsfodbc_
sb32.so
```
b. Optionally, set the Description property to a description of the driver.

For example:

Description=Simba Salesforce ODBC Driver

4. Save the odbcinst. ini configuration file.

### **Note:**

If you are storing this file in its default location in the home directory, then prefix the file name with a period (.) so that the file becomes hidden. If you are storing this file in another location, then save it as a non-hidden file (without the prefix), and make sure that the ODBCINSTINI or ODBCSYSINI environment variable specifies the location. For more information, see Specifying the Locations of the Driver [Configuration](#page-23-0) Files on page 24.

For example, the following is an odbcinst.ini configuration file for macOS:

```
[ODBC Drivers]
Simba Salesforce ODBC Driver=Installed
[Simba Salesforce ODBC Driver]
Description=Simba Salesforce ODBC Driver
Driver=/Library/simba/salesforceodbc/lib/libsfodbc_sbu.dylib
```
As another example, the following is an odbcinst.ini configuration file for both the 32- and 64-bit drivers on Linux:

```
[ODBC Drivers]
Simba Salesforce ODBC Driver 32-bit=Installed
Simba Salesforce ODBC Driver 64-bit=Installed
[Simba Salesforce ODBC Driver 32-bit]
Description=Simba Salesforce ODBC Driver (32-bit)
Driver=/opt/simba/salesforceodbc/lib/32/libsfodbc_sb32.so
[Simba Salesforce ODBC Driver 64-bit]
Description=Simba Salesforce ODBC Driver (64-bit)
Driver=/opt/simba/salesforceodbc/lib/64/libsfodbc_sb64.so
```
You can now connect to your data store by providing your application with a connection string where the  $Dirichlet$  property is set to the driver name specified in the odbcinst.ini file, and all the other necessary connection properties are also set. For more information, see "DSN-less Connection String Examples" in [Using](#page-34-0) a [Connection](#page-34-0) String on page 35.

For detailed information about all the connection properties that the driver supports, see Driver [Configuration](#page-44-0) Options on page 45.

# <span id="page-29-0"></span>**Configuring Logging Options on a Non-Windows Machine**

To help troubleshoot issues, you can enable logging in the driver.

#### **Important:**

Only enable logging long enough to capture an issue. Logging decreases performance and can consume a large quantity of disk space.

The settings for logging apply to every connection that uses the Simba Salesforce ODBC Driver, so make sure to disable the feature after you are done using it.

Logging is configured through driver-wide settings in the simba.salesforceodbc.ini file, which apply to all connections that use the driver.

#### **To enable logging on a non-Windows machine:**

- 1. Open the simba.salesforceodbc.ini configuration file in a text editor.
- 2. To specify the level of information to include in log files, set the  $LogLevel$ property to one of the following numbers:

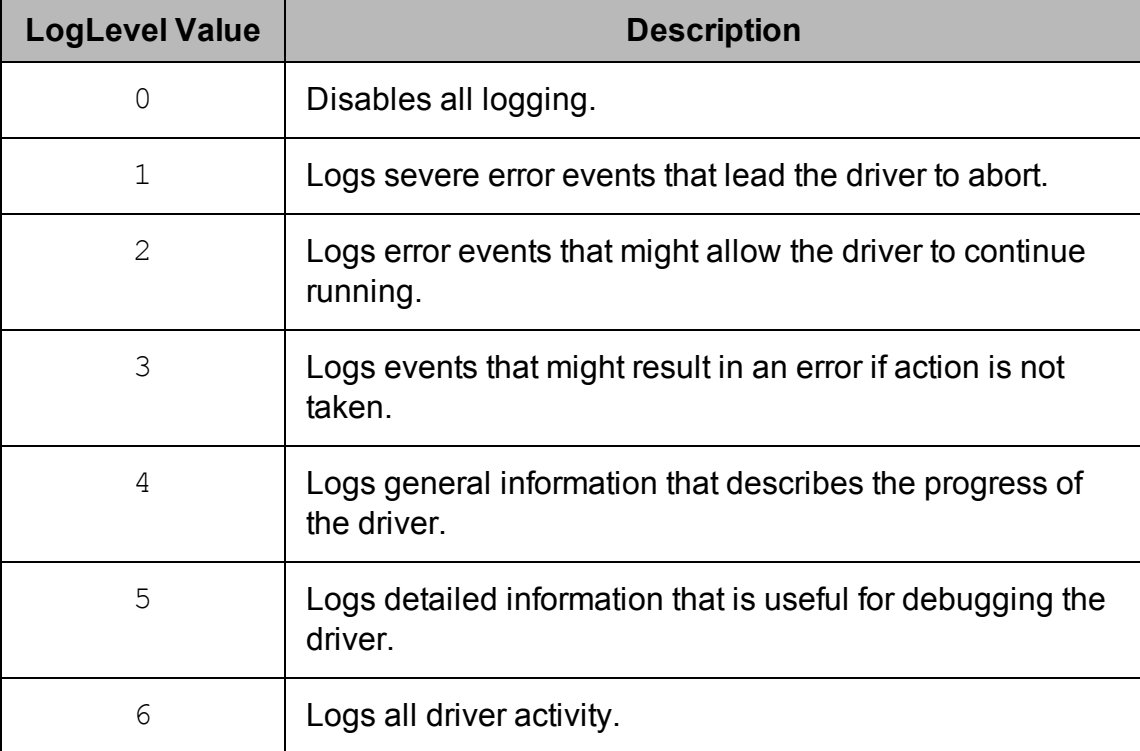

- 3. Set the  $LogPath$  key to the full path to the folder where you want to save log files.
- 4. Set the LogFileCount key to the maximum number of log files to keep.

### **Note:**

After the maximum number of log files is reached, each time an additional file is created, the driver deletes the oldest log file.

5. Set the  $LogFilesize$  key to the maximum size of each log file in megabytes (MB).

#### **Note:**

After the maximum file size is reached, the driver creates a new file and continues logging.

- 6. Optionally, to prefix the log file name with the user name and process ID associated with the connection, set the UseLogPrefix property to 1.
- 7. Save the simba.salesforceodbc.ini configuration file.
- 8. Restart your ODBC application to make sure that the new settings take effect.

The Simba Salesforce ODBC Driver produces the following log files at the location you specify using the LogPath key:

- A simbasalesforceodbcdriver. log file that logs driver activity that is not specific to a connection.
- A simbasalesforceodbcdriver connection [Number].log file for each connection made to the database, where *[Number]* is a number that identifies each log file. This file logs driver activity that is specific to the connection.

If you set the  $UseLogPrefix$  property to 1, then each file name is prefixed with *[UserName]*\_*[ProcessID]*\_, where *[UserName]* is the user name associated with the connection and *[ProcessID]* is the process ID of the application through which the connection is made. For more information, see [UseLogPrefix](#page-66-0) on page 67.

#### **To disable logging on a non-Windows machine:**

- 1. Open the simba.salesforceodbc.ini configuration file in a text editor.
- 2. Set the LogLevel key to 0.
- 3. Save the simba.salesforceodbc.ini configuration file.
- <span id="page-31-0"></span>4. Restart your ODBC application to make sure that the new settings take effect.

# **Testing the Connection on a Non-Windows Machine**

To test the connection, you can use an ODBC-enabled client application. For a basic connection test, you can also use the test utilities that are packaged with your driver

manager installation. For example, the iODBC driver manager includes simple utilities called iodbctest and iodbctestw. Similarly, the unixODBC driver manager includes simple utilities called isql and iusql.

### Using the iODBC Driver Manager

You can use the iodbctest and iodbctestw utilities to establish a test connection with your driver. Use iodbctest to test how your driver works with an ANSI application, or use iodbctestw to test how your driver works with a Unicode application.

#### **Note:**

There are 32-bit and 64-bit installations of the iODBC driver manager available. If you have only one or the other installed, then the appropriate version of iodbctest (or iodbctestw) is available. However, if you have both 32- and 64-bit versions installed, then you need to make sure that you are running the version from the correct installation directory.

For more information about using the iODBC driver manager, see [http://www.iodbc.org](http://www.iodbc.org/).

#### **To test your connection using the iODBC driver manager:**

- 1. Run **iodbctest** or **iodbctestw**.
- 2. Optionally, if you do not remember the DSN, then type a question mark (?) to see a list of available DSNs.
- 3. Type the connection string for connecting to your data store, and then press ENTER. For more information, see Using a [Connection](#page-34-0) String on page 35.

If the connection is successful, then the  $SQL>$  prompt appears.

If the connection fails, then you might need to provide a security token. For information about how to provide a security token in your DSN, see [Creating](#page-25-1) a Data Source Name on a [Non-Windows](#page-25-1) Machine on page 26.

### Using the unixODBC Driver Manager

You can use the isql and iusql utilities to establish a test connection with your driver and your DSN. isql and iusql can only be used to test connections that use a DSN. Use isql to test how your driver works with an ANSI application, or use iusql to test how your driver works with a Unicode application.

### **Note:**

There are 32-bit and 64-bit installations of the unixODBC driver manager available. If you have only one or the other installed, then the appropriate version of isql (or iusql) is available. However, if you have both 32- and 64-bit versions installed, then you need to make sure that you are running the version from the correct installation directory.

For more information about using the unixODBC driver manager, see [http://www.unixodbc.org](http://www.unixodbc.org/).

#### **To test your connection using the unixODBC driver manager:**

- $\triangleright$  Run isql or iusql by using the corresponding syntax:
	- <sup>l</sup> isql *[DataSourceName] [UserID] [Password]*
	- <sup>l</sup> iusql *[DataSourceName] [UserID] [Password]*

*[DataSourceName]* is the DSN that you are using for the connection. *[UserID]* and *[Password]* are your credentials for accessing the Salesforce data source.

If the connection is successful, then the  $SOL>$  prompt appears.

If the connection fails, then you might need to provide a security token. For information about how to provide a security token in your DSN, see [Creating](#page-25-1) a Data Source Name on a [Non-Windows](#page-25-1) Machine on page 26.

### **Note:**

For information about the available options, run isql or iusql without providing a DSN.

# <span id="page-34-0"></span>Using a Connection String

For some applications, you might need to use a connection string to connect to your data source. For detailed information about how to use a connection string in an ODBC application, refer to the documentation for the application that you are using.

The connection strings in the following sections are examples showing the minimum set of connection attributes that you must specify to successfully connect to the data source. Depending on the configuration of the data source and the type of connection you are working with, you might need to specify additional connection attributes. For detailed information about all the attributes that you can use in the connection string, see Driver [Configuration](#page-44-0) Options on page 45.

# <span id="page-34-1"></span>**DSN Connection String Example**

The following is an example of a connection string for a connection that uses a DSN:

DSN=*[DataSourceName]*

*[DataSourceName]* is the DSN that you are using for the connection.

You can set additional configuration options by appending key-value pairs to the connection string. Configuration options that are passed in using a connection string take precedence over configuration options that are set in the DSN.

# <span id="page-34-2"></span>**DSN-less Connection String Examples**

Some applications provide support for connecting to a data source using a driver without a DSN. To connect to a data source without using a DSN, use a connection string instead.

The placeholders in the examples are defined as follows, in alphabetical order:

- *[PortNumber]* is the number of the TCP port that the proxy server uses to listen for client connections.
- *[Server]* is the IP address or host name of the proxy server to which you are connecting.
- *[Token]* is the security token that you obtain from Salesforce.com for authorizing access to Salesforce.
- *[YourPassword]* is the password corresponding to your Salesforce user name.
- *[YourUserName]* is the user name for your Salesforce account.

### Connecting to Salesforce.com Directly

The following is the format of a DSN-less connection string for a standard connection to Salesforce.com:

```
Driver=Simba Salesforce ODBC Driver;UID=[YourUserName];
PWD=[YourPassword];
```
For example:

```
Driver=Simba Salesforce ODBC Driver;UID=simba;
PWD=simba;
```
Some Salesforce connections require you to provide a security token. The following is an example of a DSN-less connection string for a standard connection with a security token:

```
Driver=Simba Salesforce ODBC Driver;UID=simba;
PWD=simba;SecurityToken=abc123;
```
#### **Note:**

To obtain a security token, follow the instructions in the Salesforce documentation located at https://help.salesforce.com/apex/HTViewHelpDoc?id=user\_security token htm

### Connecting to Salesforce.com through a Proxy Server

The following is the format of a DSN-less connection string for connecting to Salesforce.com through a proxy server:

```
Driver=Simba Salesforce ODBC Driver;UID=[YourUserName];
PWD=[YourPassword];ProxyHost=[Server];ProxyPort=
[PortNumber];
```
For example:

```
Driver=Simba Salesforce ODBC Driver;UID=simba;
PWD=simba;ProxyHost=192.168.222.160;ProxyPort=8000;
```
Some Salesforce connections require you to provide a security token. The following is the format of a DSN-less connection string for a proxy server connection with a security token:

```
Driver=Simba Salesforce ODBC Driver;UID=simba;
PWD=simba;SecurityToken=abc123;
```
ProxyHost=192.168.222.160;ProxyPort=8000;

#### **Note:**

To obtain a security token, follow the instructions in the Salesforce documentation located at [https://help.salesforce.com/apex/HTViewHelpDoc?id=user\\_security\\_](https://help.salesforce.com/apex/HTViewHelpDoc?id=user_security_token.htm) [token.htm.](https://help.salesforce.com/apex/HTViewHelpDoc?id=user_security_token.htm)

## **Features**

For more information on the features of the Simba Salesforce ODBC Driver, see the following:

- SQL [Connector](#page-37-0) on page 38
- Data [Types](#page-37-1) on page 38
- [Extended](#page-39-0) Metadata on page 40
- $\bullet$  [Write-back](#page-42-0) on page 43
- [Retrieving](#page-42-1) Reports on page 43
- <span id="page-37-0"></span>• Security and [Authentication](#page-43-0) on page 44

# **SQL Connector**

The SQL Connector feature of the driver allows applications to use normal SQL queries against Salesforce.com, translating standard SQL-92 queries into equivalent Salesforce API calls. This translation allows standard queries that BI tools execute to run against your Salesforce data source.

# <span id="page-37-1"></span>**Data Types**

The Simba Salesforce ODBC Driver supports many common data formats, converting between Salesforce data types and SQL data types.

Some Salesforce data may be returned differently depending on how the driver is configured:

- If the Use SQL\_WVARCHAR instead of SQL\_VARCHAR option (the UseWVarChar property) is enabled, then data types that are normally returned as SQL\_VARCHAR are returned as SQL\_WVARCHAR instead. For more information, see Use [SQL\\_WVARCHAR](#page-61-0) instead of SQL\_VARCHAR on page [62](#page-61-0).
- If the Use SQL\_NUMERIC For Result Set Columns Of Type SQL\_DOUBLE option (the  $UseNumberic property$ ) is enabled, then data types that are normally returned as SQL\_DOUBLE are returned as SQL\_NUMERIC instead. For more information, see Use SQL NUMERIC for Result Set Columns of Type SQL [DOUBLE](#page-61-1) on page 62.
- When the Use Analytic API For Executing Reports option (the UseAnalyticAPI property) is disabled, timestamps are returned in the time zone of your locale. Otherwise, timestamps are returned in UTC time. For more information, see Use Analytic API for [Executing](#page-60-0) Reports on page 61.

The following table lists the supported data type mappings.

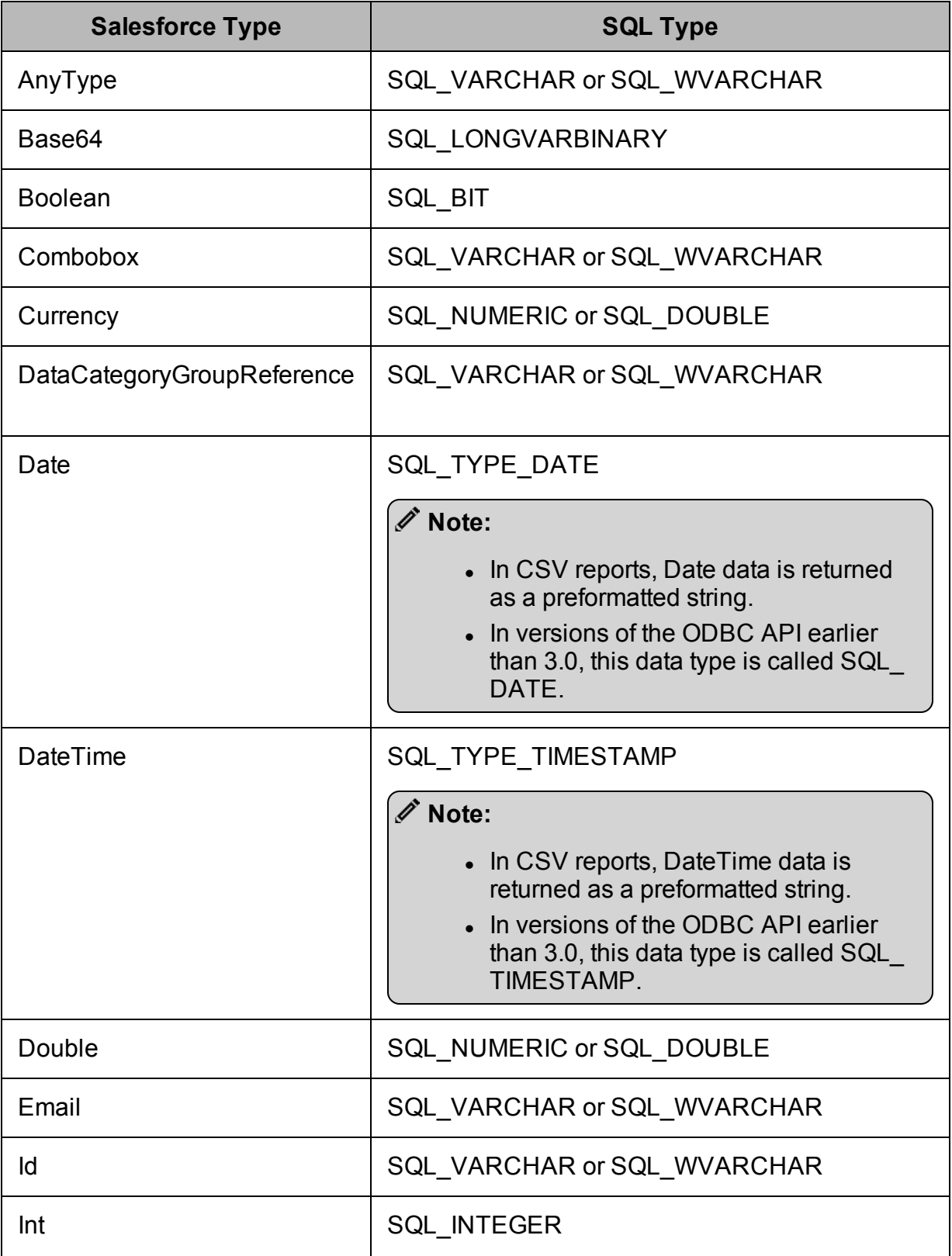

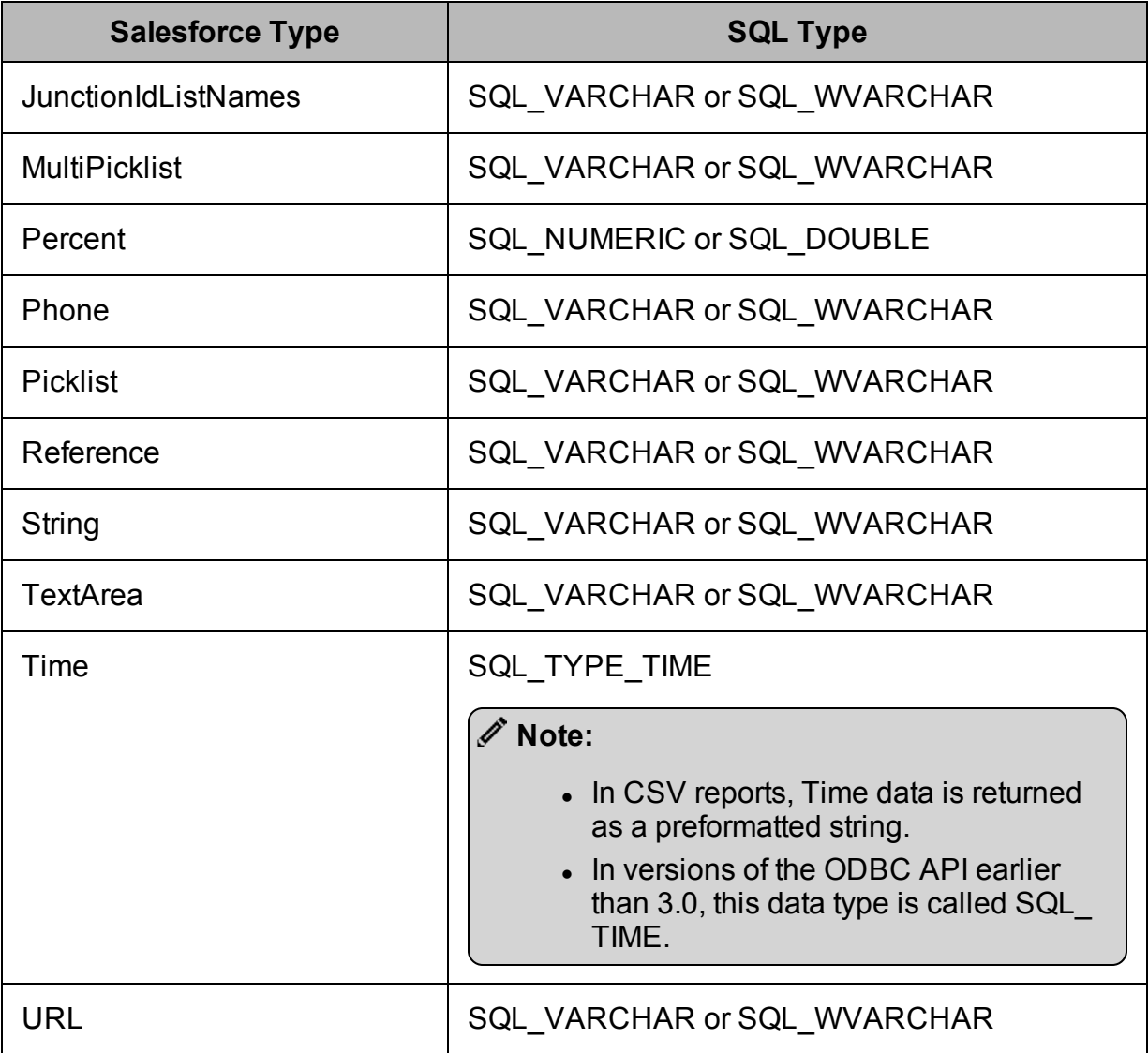

#### **Note:**

The Byte, Calculated, and MasterRecordId data types are not supported.

# <span id="page-39-0"></span>**Extended Metadata**

The Simba Salesforce ODBC Driver can retrieve detailed metadata about Salesforce tables and columns. This information is available only if the Enable Extended Metadata check box is selected or the ExtendedMetadata property is set to 1. When that option is enabled, the driver returns additional metadata as JSON objects in the REMARKS column when you call SQLTables or SQLColumns.

#### **Important:**

- If any of the JSON objects in the REMARKS column ends with a "truncated":true attribute, this means that the driver has truncated the returned metadata because it exceeds the maximum number of characters that the REMARKS column can contain (2,027,000 characters).
- When this feature is enabled, driver performance may decrease significantly due to the amount of additional metadata that is retrieved.

The following table lists the additional metadata that can be retrieved, the function call that returns the metadata, and the name of the JSON object in which the metadata is returned:

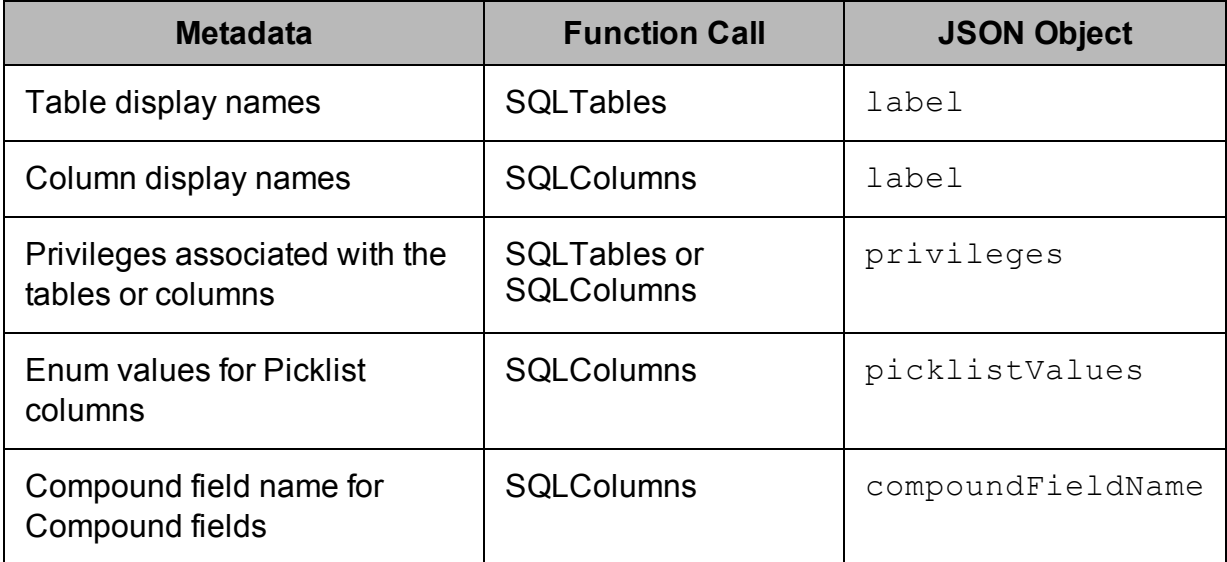

The privileges associated with a table or column are indicated by the following fields in the privileges JSON object:

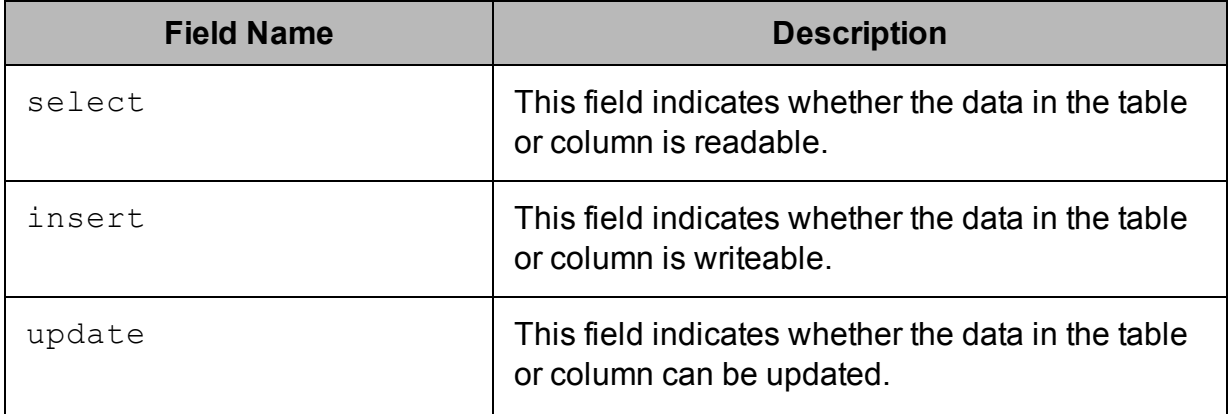

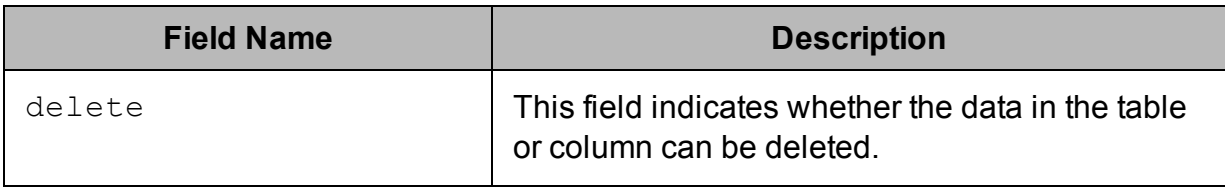

For example, when you call SQLColumns on a Picklist column, and the extended metadata feature is enabled, the driver returns a REMARKS column with contents such as the following:

```
{
   "label": "Account Type",
   "privileges" :
   { 
      "select": "true",
      "insert": "true",
      "update": "true",
   },
   "picklistValues":
   \lceil{"value": "Analyst",
      "label":" Analyst "},
      {"value": "Competitor",
      "label":" Competitor "} ,
      {"value": "Customer",
      "label":" Customer "} ,
      {"value": "Integrator",
      "label":" Integrator "} ,
      {"value": "Investor",
      "label":" Investor "} ,
      {"value": "Partner",
      "label":" Partner "} ,
      {"value": "Press",
      "label":" Press "} ,
      {"value": "Prospect",
      "label":" Prospect "} ,
      {"value": "Reseller",
      "label":" Reseller "} ,
      {"value": "Other",
      "label":" Other "}
  ]
}
```
This returned metadata indicates the following:

- The column has "Account Type" as its display name.
- You can read, write, and update the data that the column contains. However, you cannot delete the data.
- The column contains picklist values such as Analyst, Competitor, Customer, and so on.

# <span id="page-42-0"></span>**Write-back**

The Simba Salesforce ODBC Driver supports Data Manipulation Language (DML) statements such as INSERT, UPDATE, and DELETE. Write-back operations use the Salesforce Bulk API for loading and deleting data.

Binary data types are not supported for INSERT, UPDATE, and DELETE statements because the Salesforce Bulk API currently does not support binary data types.

#### **Note:**

Data Definition Language (DDL) statements such as CREATE, ALTER, and DROP are not supported by the driver.

# <span id="page-42-1"></span>**Retrieving Reports**

The Simba Salesforce ODBC Driver supports Salesforce reports by treating them as stored procedures. When you call the SQLProcedures ODBC function without setting any parameters, the driver returns a list of reports from Salesforce.com.

You can retrieve a report by calling the report name using the same syntax as you would for stored procedures. For example, to retrieve a Salesforce report named "Activity Report", you would execute the following statement:

```
{call "Activity Report"}
```
You can then work with the data in the report as you would with any other Salesforce com data

#### **Important:**

Reports that are designed to display in HTML might not display properly when retrieved through the driver.

# <span id="page-43-0"></span>**Security and Authentication**

To protect data from unauthorized access, Salesforce requires all connections to be authenticated with user credentials and encrypted using TLS 1.1 or later with one-way authentication.

The Simba Salesforce ODBC Driver automatically applies one-way TLS authentication to all connections, and provides a mechanism that enables you to authenticate your connection using your Salesforce user credentials. For detailed configuration instructions, see Creating a Data Source Name on [Windows](#page-8-0) on page 9 or Creating a Data Source Name on a [Non-Windows](#page-25-0) Machine on page 26.

# Driver Configuration Options

Driver Configuration Options lists the configuration options available in the Simba Salesforce ODBC Driver alphabetically by field or button label. Options having only key names, that is, not appearing in the user interface of the driver, are listed alphabetically by key name.

When creating or configuring a connection from a Windows machine, the fields and buttons described below are available in the following dialog boxes:

- Simba Salesforce Configuration
- Advanced Options
- Logging Options

When using a connection string or configuring a connection from a non-Windows machine, use the key names provided below.

# **Configuration Options Appearing in the User Interface**

The following configuration options are accessible via the Windows user interface for the Simba Salesforce ODBC Driver, or via the key name when using a connection string or configuring a connection from a Linux/macOS machine:

- $\bullet$  Bulk [API Query](#page-45-0) At This Many [Records](#page-45-0) on page 46
- $\cdot$  Bulk Polling [Interval](#page-45-1) on page 46
- [Disable Join Passdown](#page-46-0) on page [47](#page-46-0)
- Enable Backoff When [Checking](#page-46-1) [Status](#page-46-1) on page 47
- Enable Bulk [API Queries](#page-47-0) on page [48](#page-47-0)
- Enable [Connection](#page-47-1) to Sandbox URL on [page](#page-47-1) 48
- Enable [JunctionIDLists](#page-48-0) on page [49](#page-48-0)
- Enable Primary Key [Chunking](#page-49-0) on [page](#page-49-0) 50
- Enable Report [Metadata](#page-49-1)
- [Primary](#page-55-0) Key Chunk Size on page [56](#page-55-0)
- Primary Key [Chunking](#page-55-1) At This Many [Records](#page-55-1) on page 56
- $\cdot$  [Proxy Host](#page-56-0) on page 57
- Proxy [Password](#page-56-1) on page 57
- [Proxy](#page-57-0) Port on page 58
- Proxy [Username](#page-57-1) on page 58
- $\cdot$  User on [page](#page-62-0) 63
- [Sandbox](#page-57-2) URL on page 58
- [Sanitize](#page-58-0) Catalog Names on page [59](#page-58-0)
- [Security](#page-58-1) Token on page 59
- Strip [Catalog](#page-58-2) Name from Filter [Arguments](#page-58-2) on page 59

[Optimization](#page-49-1) on page 50

- Enable [Extended](#page-48-1) Metadata on [page](#page-48-1) 49
- [Log Level](#page-50-0) on page 51
- [Log Path](#page-51-0) on page 52
- [Max File](#page-51-1) Size on page 52
- [Max Number](#page-52-0) Files on page 53
- [Maximum](#page-52-1) Backoff Delay on page [53](#page-52-1)
- [Minimum](#page-53-0) Backoff Delay on page [54](#page-53-0)
- [Minimum](#page-53-1) TLS on page 54
- Parse [Method](#page-54-0) on page 55
- [Password](#page-55-2) on page 56
- Trusted [Certificates](#page-59-0) on page 60
- Use Analytic API for [Executing](#page-60-0) [Reports](#page-60-0) on page 61
- Use Proxy [Server](#page-60-1) on page 61
- Use [Salesforce](#page-60-2) Labels for [Columns](#page-60-2) on page 61
- Use [SQL\\_NUMERIC](#page-61-1) for Result Set [Columns](#page-61-1) of Type SQL\_ [DOUBLE](#page-61-1) on page 62
- Use [SQL\\_WVARCHAR](#page-61-0) instead of [SQL\\_VARCHAR](#page-61-0) on page 62
- Use [System](#page-62-1) Trust Store on page [63](#page-62-1)

## <span id="page-45-0"></span>Bulk API Query At This Many Records

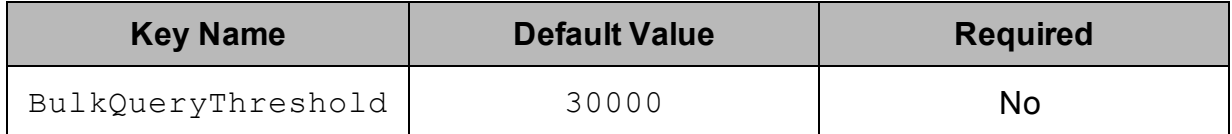

### **Description**

If the number of results returned by a query is greater than or equal to this value, and the Enable Bulk API Queries option (the EnableBulkQuery property) is enabled, then the driver attempts to use the Bulk API for data retrieval. If data retrieval fails, then the driver falls back to using the REST API to retrieve the data.

## <span id="page-45-1"></span>Bulk Polling Interval

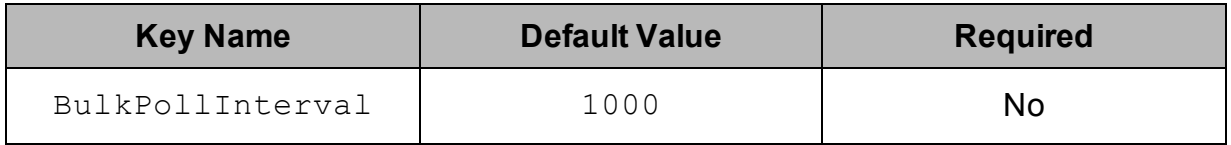

### **Description**

The time in milliseconds that the driver waits between polls when checking the status of a batch operation in Salesforce. The value must be an integer between 1 and 600,000 (inclusive).

For information about configuring the driver to use an exponential backoff policy instead of initiating polls at a specific time interval, see Enable [Backoff](#page-46-1) When [Checking](#page-46-1) Status on page 47. If the Enable Backoff When Checking Status (EnableBulkBackoff) option is enabled, it takes precedence over the Bulk Polling Interval (BulkPollInterval) setting.

## <span id="page-46-0"></span>Disable Join Passdown

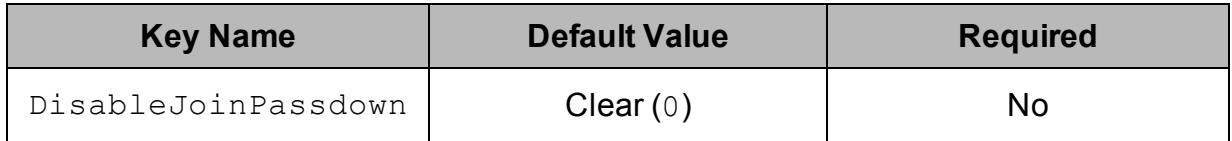

## **Description**

This option specifies whether to join tables during a query passdown.

The driver issues SOQL queries to Salesforce for data retrieval. In SOQL, a given table can be joined at most once. However, a user can specify a SQL query that joins a table with itself any number of times. This may result in that table being passed down repeatedly every time it is joined, which can cause performance issues with large tables.

- **Enabled** (1): The driver does not join tables during a query passdown. Instead, the driver retrieves the entire table that is to be joined, and reuses that table during the query.
- Disabled  $(0)$ : The driver generates SOQL queries that capture any necessary joins during a query passdown.. This may result in redundant fetches being executed if the same table is joined repeatedly.

## <span id="page-46-1"></span>Enable Backoff When Checking Status

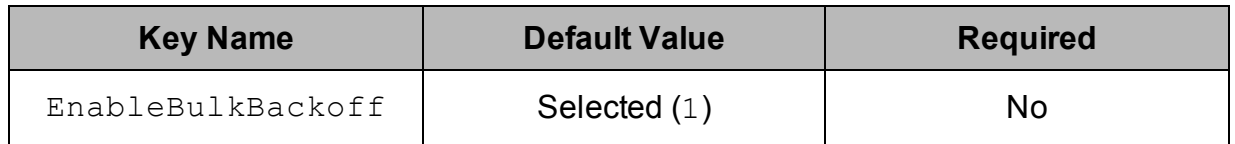

## **Description**

When this option is enabled  $(1)$ , the driver uses an exponential backoff policy when polling the status of a batch operation in Salesforce.

You can specify the minimum and maximum time intervals between poll times by setting the following properties:

- [Maximum](#page-52-1) Backoff Delay on page 53
- [Minimum](#page-53-0) Backoff Delay on page 54

For information about configuring the driver to initiate polls at a specific time interval instead of using an exponential backoff policy, see Bulk Polling [Interval](#page-45-1) on page 46. If the Enable Backoff When Checking Status (EnableBulkBackoff) option is enabled, it takes precedence over the Bulk Polling Interval (BulkPollInterval) setting.

## <span id="page-47-0"></span>Enable Bulk API Queries

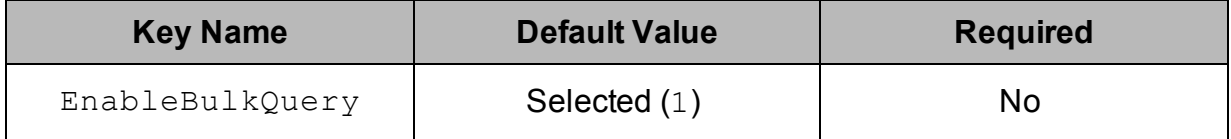

### **Description**

When this option is enabled (1), the driver attempts to use the Bulk API to retrieve data. The query must be executable through the Bulk API, and the number of results returned must be equal to or greater than the value set for the Bulk API Query At This Many Records (BulkQueryThreshold) option. If data retrieval fails, then the driver falls back to using the REST API to retrieve the data.

#### **Note:**

This option is only available when the driver parses queries as SQL statements. For more information see Parse [Method](#page-54-0) on page 55.

## <span id="page-47-1"></span>Enable Connection to Sandbox URL

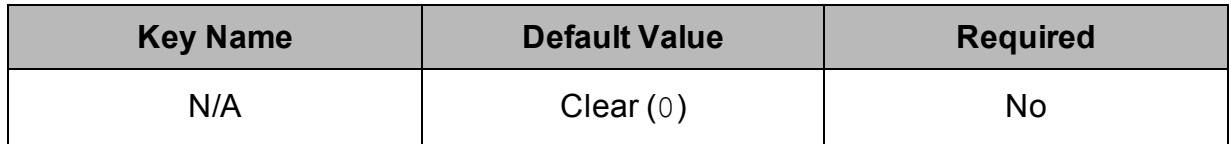

### **Description**

When this option is enabled (1), the driver connects to the Salesforce sandbox specified in the Sandbox URL field.

When this option is disabled, the driver does not connect to the sandbox.

## <span id="page-48-1"></span>Enable Extended Metadata

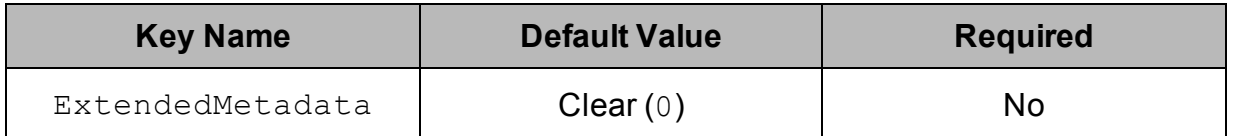

### **Description**

This option specifies whether the driver returns additional Salesforce metadata in the REMARKS column when you call SQLTables or SQLColumns, and returns Salesforce data type names instead of SQL data type names in the TYPE\_NAME column when you call SQLColumns.

- **Enabled (1): The driver returns additional metadata, and uses Salesforce data** type names when returning the column types. For detailed information about the additional metadata that is returned, see [Extended](#page-39-0) Metadata on page 40.
- Disabled (0): The driver does not return additional metadata, and uses SQL data type names when returning the column types.

#### **Important:**

When this option is enabled, driver performance may decrease significantly due to the amount of additional metadata that is retrieved.

## <span id="page-48-0"></span>Enable JunctionIDLists

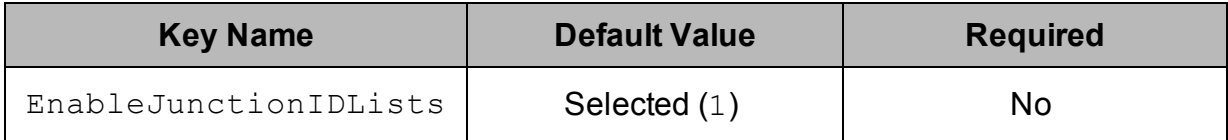

## **Description**

When this option is enabled (1), the driver can use Salesforce JunctionIdLists.

#### **Important:**

Due to a limitation in Salesforce, in some cases an object that contains a JunctionIdList does not return all of its data. For more information, see the Salesforce documentation.

## <span id="page-49-0"></span>Enable Primary Key Chunking

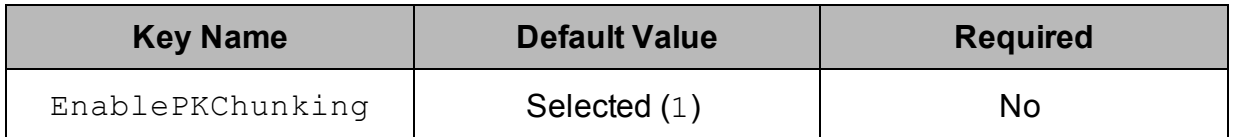

#### **Description**

When this option is enabled  $(1)$ , the driver attempts to use the Bulk API with primary key chunking enabled when retrieving data. If data retrieval fails, then the driver falls back to using the REST API to retrieve the data.

The driver uses primary key chunking only when all of the following requirements are met:

- The query can be executed with primary key chunking.
- The Enable Bulk API Queries (EnableBulkQuery) option must be enabled. See Enable Bulk [API Queries](#page-47-0) on page 48 for more details.
- The Enable Primary Key Chunking (EnablePKChunking) option is enabled.
- The number of results is greater than or equal to the value specified for the Bulk API Query At This Many Records ([Bulk](#page-45-0)QueryThreshold) option. See Bulk [API Query](#page-45-0) At This Many Records on page 46 for more details.
- The number of results is greater than or equal to the value specified for the Primary Key Chunking At This Many Records (PKChunkThreshold) option. See Primary Key [Chunking](#page-55-1) At This Many Records on page 56 for more details.

The chunk size used is dependent on the Primary Key Chunk Size (PKChunkSize) setting. See [Primary](#page-55-0) Key Chunk Size on page 56 for more details.

#### **Note:**

This option is only available when the driver parses queries as SQL statements. For more information see Parse [Method](#page-54-0) on page 55.

## <span id="page-49-1"></span>Enable Report Metadata Optimization

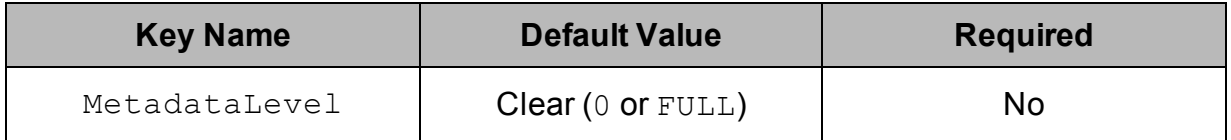

### **Description**

When this option is enabled (the key is set to  $1$  or  $LIGHT$ ), the driver infers metadata based on a small sampling of data rather than all of the data.

#### **Important:**

Enabling this option allows the driver to run faster, but the metadata might be less accurate.

When this option is disabled (the key is set to  $0$  or  $FULL$ ), the driver infers metadata based on all of the data.

### <span id="page-50-0"></span>Log Level

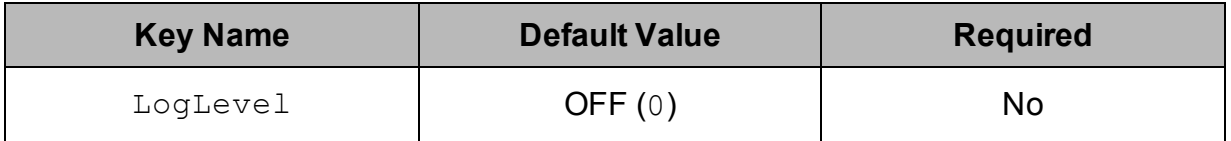

#### **Description**

Use this property to enable or disable logging in the driver and to specify the amount of detail included in log files.

#### **Important:**

- Only enable logging long enough to capture an issue. Logging decreases performance and can consume a large quantity of disk space.
- The settings for logging apply to every connection that uses the Simba Salesforce ODBC Driver, so make sure to disable the feature after you are done using it.
- If This option is not supported in connection strings. To configure logging for the Windows driver, you must use the Logging Options dialog box. To configure logging for a non-Windows driver, you must use the simba.salesforceodbc.inifile.

Set the property to one of the following values:

- OFF  $(0)$ : Disable all logging.
- FATAL  $(1)$ : Logs severe error events that lead the driver to abort.
- **ERROR** (2): Logs error events that might allow the driver to continue running.
- WARNING  $(3)$ : Logs events that might result in an error if action is not taken.
- INFO  $(4)$ : Logs general information that describes the progress of the driver.
- DEBUG (5): Logs detailed information that is useful for debugging the driver.
- TRACE  $(6)$ : Logs all driver activity.

When logging is enabled, the driver produces the following log files at the location you specify in the Log Path (LogPath) property:

- A simbasalesforceodbcdriver. log file that logs driver activity that is not specific to a connection.
- A simbasalesforceodbcdriver connection *[Number]*.log file for each connection made to the database, where *[Number]* is a number that identifies each log file. This file logs driver activity that is specific to the connection.

If you enable the  $UseLogPrefix$  connection property, the driver prefixes the log file name with the user name associated with the connection and the process ID of the application through which the connection is made. For more information, see [UseLogPrefix](#page-66-0) on page 67.

## <span id="page-51-0"></span>Log Path

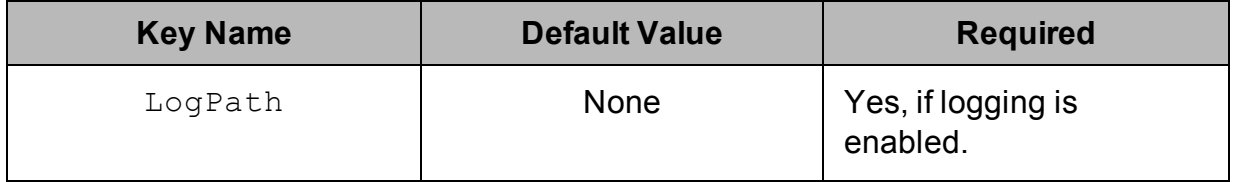

#### **Description**

The full path to the folder where the driver saves log files when logging is enabled.

#### **Important:**

This option is not supported in connection strings. To configure logging for the Windows driver, you must use the Logging Options dialog box. To configure logging for a non-Windows driver, you must use the simba.salesforceodbc.inifile.

### <span id="page-51-1"></span>Max File Size

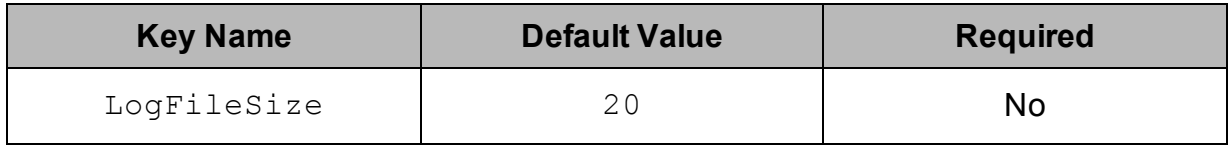

### **Description**

The maximum size of each log file in megabytes (MB). After the maximum file size is reached, the driver creates a new file and continues logging.

#### **Important:**

This option is not supported in connection strings. To configure logging for the Windows driver, you must use the Logging Options dialog box. To configure logging for a non-Windows driver, you must use the simba.salesforceodbc.inifile.

### <span id="page-52-0"></span>Max Number Files

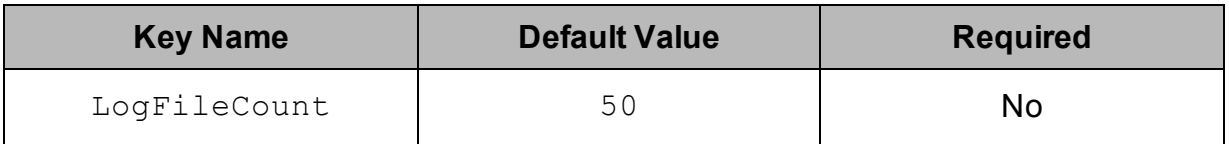

#### **Description**

The maximum number of log files to keep. After the maximum number of log files is reached, each time an additional file is created, the driver deletes the oldest log file.

#### **Important:**

This option is not supported in connection strings. To configure logging for the Windows driver, you must use the Logging Options dialog box. To configure logging for a non-Windows driver, you must use the simba.salesforceodbc.inifile.

## <span id="page-52-1"></span>Maximum Backoff Delay

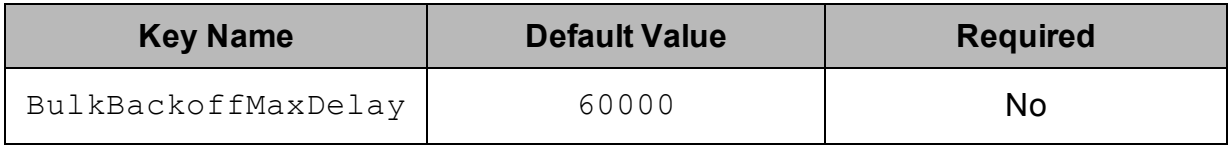

#### **Description**

The maximum amount of time in milliseconds that the driver waits between polls, when the driver is configured to use an exponential backoff policy to poll the status of a batch operation in Salesforce. This option is applicable only when the Enable Backoff When Checking Status (EnableBulkBackoff) option is enabled.

The value must be an integer between 2 and 600,001 (inclusive), and it must be higher than the value set for the Minimum Backoff Delay (BulkBackoffMinDelay) option.

## <span id="page-53-0"></span>Minimum Backoff Delay

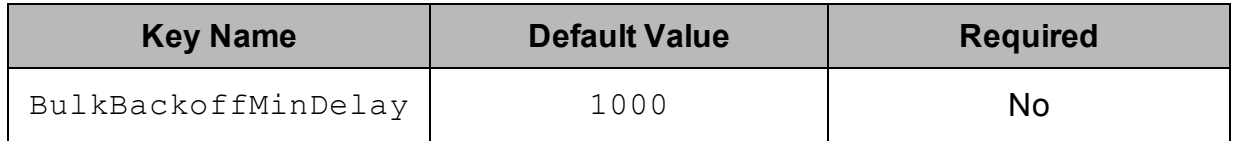

### **Description**

The minimum amount of time in milliseconds that the driver waits between polls, when the driver is configured to use an exponential backoff policy to poll the status of a batch operation in Salesforce. This option is applicable only when the Enable Backoff When Checking Status (EnableBulkBackoff) option is enabled.

The value must be an integer between 1 and 600,000 (inclusive), and it must be lower than the value set for the Maximum Backoff Delay (BulkBackoffMaxDelay) option.

## <span id="page-53-1"></span>Minimum TLS

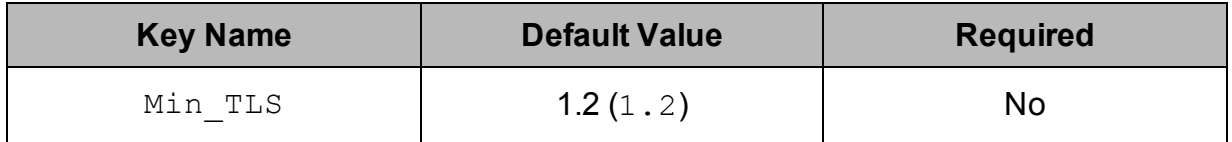

### **Description**

The minimum version of TLS/SSL that the driver allows the data store to use for encrypting connections. For example, if TLS 1.1 is specified, TLS 1.0 cannot be used to encrypt connections.

 $\bullet$  1.0 (1.0): The connection must use at least TLS 1.0.

#### **Important:**

Salesforce does not support TLS 1.0 or earlier. If you set this option to 1.0, your connection might fail.

- $\bullet$  1.1 (1.1): The connection must use at least TLS 1.1.
- 1.2  $(1.2)$ : The connection must use at least TLS 1.2.

## <span id="page-54-0"></span>Parse Method

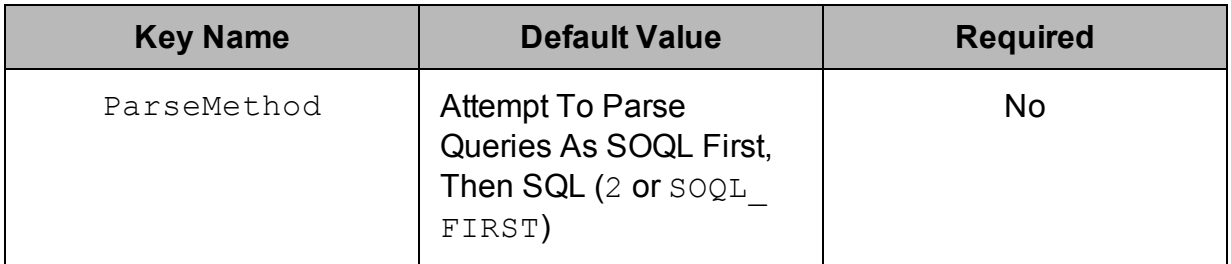

### **Description**

The query language that the driver uses to parse queries.

Select one of the following settings, or set the key to one of the values in the parentheses:

- Attempt To Parse Queries As SOQL Only ( $0$  or  $SOQL$   $ONLY$ )
- Attempt To Parse Queries As SQL Only  $(1 \text{ or } \text{SQL} \text{ ONLY})$
- Attempt To Parse Queries As SOQL First, Then SQL  $(2 \text{ or } \text{SQ}L \text{ FIRST})$
- Attempt To Parse Queries In SQL First, Then SOQL  $(3 \text{ or } SQL$  FIRST)

Be aware that the SOQL\_FIRST and SQL\_FIRST parse methods may lead to different behavior for similar queries. This can occur when the driver switches between the two modes when trying to find which query language can support the inputted query. The behavior will be consistent within the same query language, however even small changes to a query can cause the driver to change which language it uses to execute the query, causing different results to be returned.

For example, SOQL and SQL handle comparisons against null values differently. SQL will return an unknown state if a comparison operator (such as = or >) is used with a null value and the result will contain zero rows. SOQL will allow such a comparison and will return results. For example, you issue the query SELECT Name FROM Account WHERE NumberOfEmployees = NULL. This query is valid SOQL, so if you are using the SOQL\_FIRST mode the driver executes it in SOQL and returns values containing all non-null values. You then issue the query SELECT Account.Name FROM Account, Contact WHERE Account.Id = Contact.AccountId AND Account.NumberOfEmployees = NULL. This query is not valid SOQL but is valid SQL. The driver executes it in SQL and returns zero values as specified by the SQL specification. Both queries are similar, but the small difference in the query structure results in a different language being used to execute the queries. This changes the results.

If you are expecting a certain behavior, then use either the SOQL ONLY mode or the SQL\_ONLY mode.

### <span id="page-55-2"></span>Password

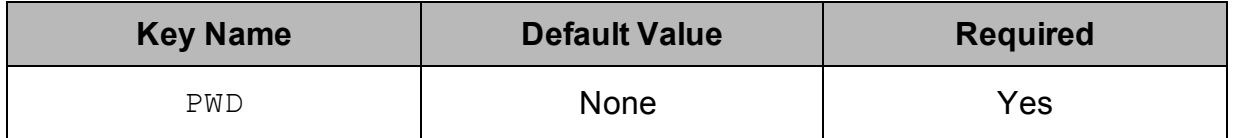

### **Description**

The password corresponding to the user name that you provided in the Username field (the UID key).

#### **Note:**

For security reasons, passwords are not saved in the DSN. When you connect to your data, you will be prompted to type your password again. Providing your password in the DSN allows you to test your connection in the Simba Salesforce ODBC Driver DSN Setup dialog box.

## <span id="page-55-0"></span>Primary Key Chunk Size

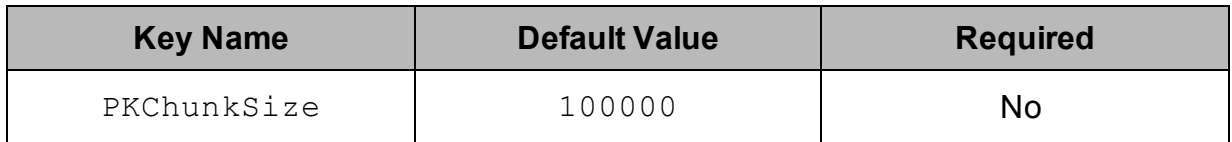

#### **Description**

The number of results to include in each chunk, when query results are retrieved using primary key chunking. The maximum value is 250000.

## <span id="page-55-1"></span>Primary Key Chunking At This Many Records

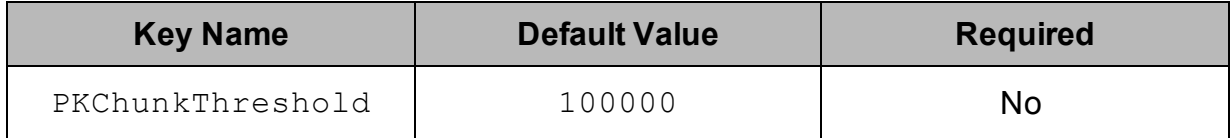

### **Description**

The number of query results at which the driver starts to use the Bulk API with primary key chunking for data retrieval.

The driver uses primary key chunking only when all of the following requirements are met:

- The query can be executed with primary key chunking.
- The Enable Bulk API Queries (EnableBulkQuery) option must be enabled. See Enable Bulk [API Queries](#page-47-0) on page 48 for more details.
- The Enable Primary Key Chunking (EnablePKChunking) option is enabled. See Enable Primary Key [Chunking](#page-49-0) on page 50 for more details.
- The number of results is greater than or equal to the value specified for the Bulk API Query At This Many Records ([Bulk](#page-45-0)QueryThreshold) option. See Bulk [API Query](#page-45-0) At This Many Records on page 46 for more details.
- The number of results is greater than or equal to the value specified for the Primary Key Chunking At This Many Records (PKChunkThreshold) option.

If data retrieval fails, then the driver falls back to using the REST API to retrieve the data.

## <span id="page-56-0"></span>Proxy Host

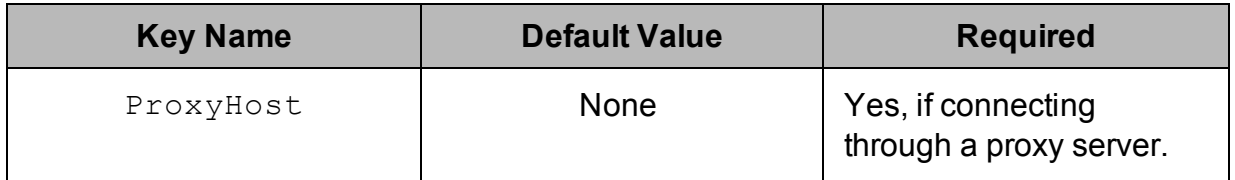

### **Description**

<span id="page-56-1"></span>The host name or IP address of a proxy server that you want to connect through.

## Proxy Password

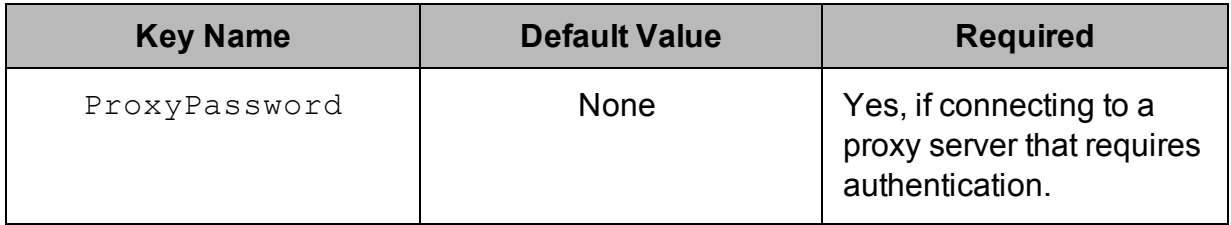

#### **Description**

<span id="page-57-0"></span>The password that you use to access the proxy server.

### Proxy Port

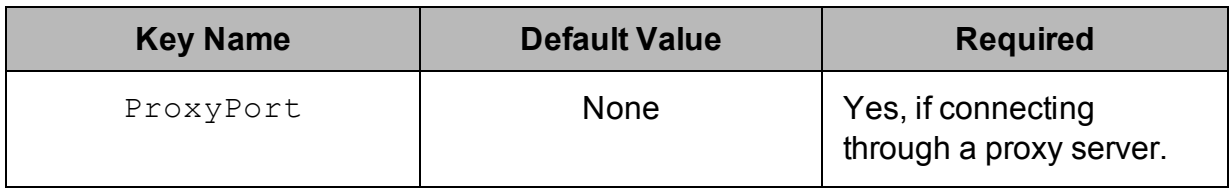

#### **Description**

<span id="page-57-1"></span>The number of the port that the proxy server uses to listen for client connections.

### Proxy Username

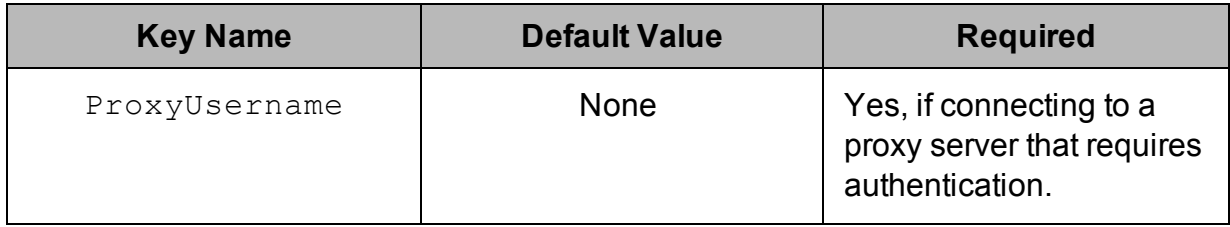

#### **Description**

<span id="page-57-2"></span>The user name that you use to access the proxy server.

### Sandbox URL

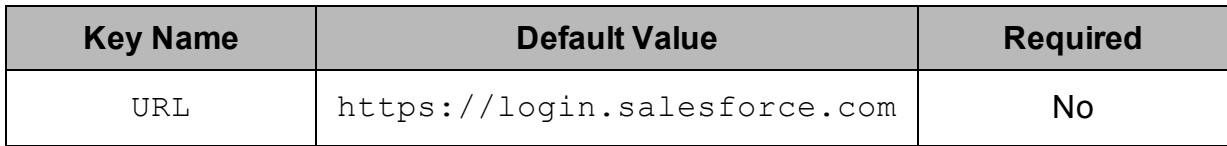

### **Description**

The URL for connecting to a Salesforce sandbox.

## <span id="page-58-0"></span>Sanitize Catalog Names

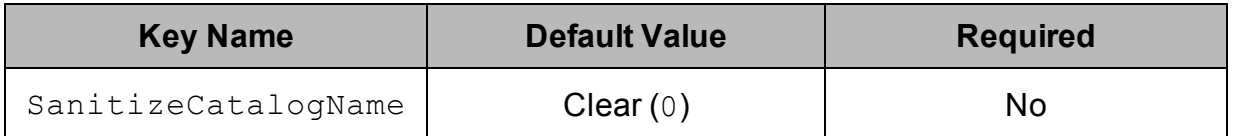

#### **Description**

When this option is enabled (1), the driver modifies catalog names by removing all invalid SQL-92 identifier characters and replacing all spaces with underscores.

<span id="page-58-1"></span>When this option is disabled (0), the driver does not modify catalog names.

## Security Token

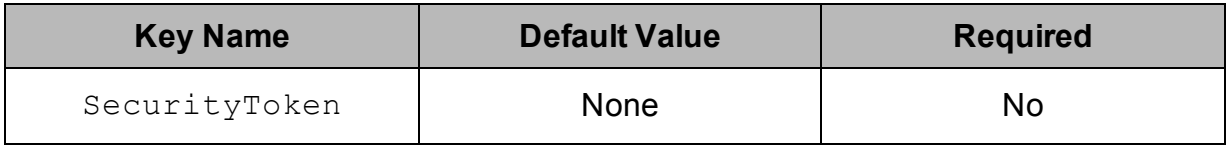

#### **Description**

Your security token for accessing Salesforce.com. To obtain a security token, follow the instructions in the Salesforce documentation located at [https://help.salesforce.com/apex/HTViewHelpDoc?id=user\\_security\\_token.htm.](https://help.salesforce.com/apex/HTViewHelpDoc?id=user_security_token.htm)

#### **Important:**

Some connections require a security token, while others do not. Only provide a security token if your connection fails without it.

## <span id="page-58-2"></span>Strip Catalog Name from Filter Arguments

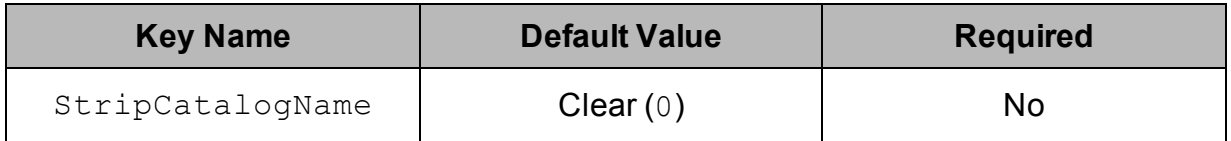

#### **Description**

This option specifies whether the driver removes catalog names from the TableName arguments in SQLTables and SQLColumns calls.

#### **Important:**

For SQLTables and SQLColumns calls, the driver does not accept TableName arguments that include catalog names. If the TableName arguments include catalog names and this option is disabled, the driver does not return any results.

- **Enabled (1): The driver removes catalog names from the TableName arguments** in SQLTables and SQLColumns calls.
- <span id="page-59-0"></span>- Disabled  $(0)$ : The driver does not remove any catalog names.

## Trusted Certificates

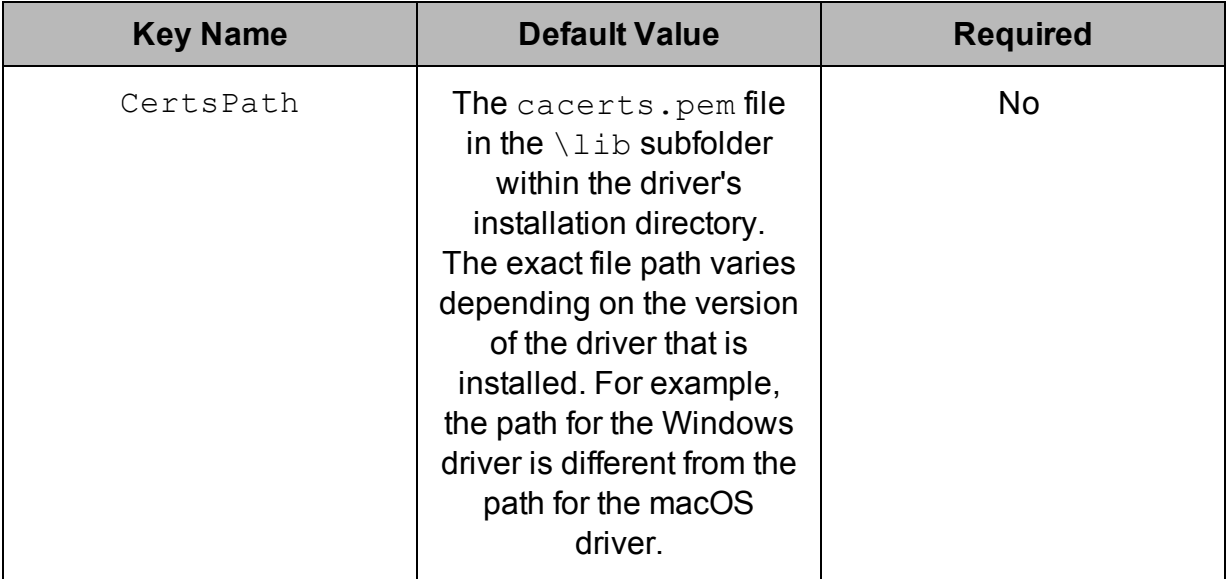

### **Description**

The full path of the . pem file containing trusted CA certificates, for verifying the server.

If this option is not set, then the driver defaults to using the trusted CA certificates .  $pem$ file installed by the driver.

#### **Important:**

The Simba Salesforce ODBC Driver requires an SSL/TLS connection.

## <span id="page-60-0"></span>Use Analytic API for Executing Reports

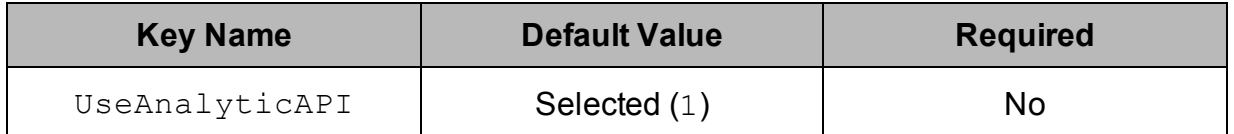

#### **Description**

When this option is enabled (1), the driver executes reports using the Analytics API.

<span id="page-60-1"></span>When this option is disabled (0), the driver executes reports via URL.

#### Use Proxy Server

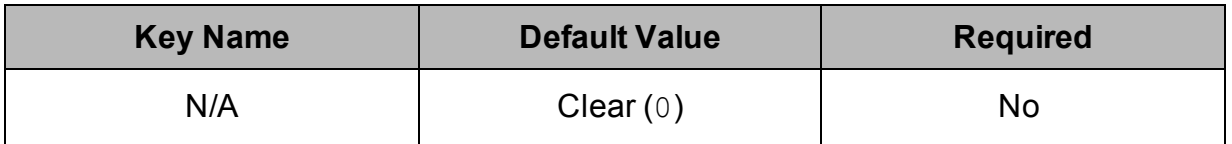

#### **Description**

This option specifies whether the driver uses a proxy server to connect to the data store.

- **Enabled** (1): The driver connects to a proxy server based on the information provided in the Proxy Host, Proxy Port, Proxy Username, and Proxy Password fields or the ProxyHost, ProxyPort, ProxyUID, and ProxyPWD keys.
- <span id="page-60-2"></span> $\bullet$  Disabled (0): The driver connects to the main Salesforce.com server.

## Use Salesforce Labels for Columns

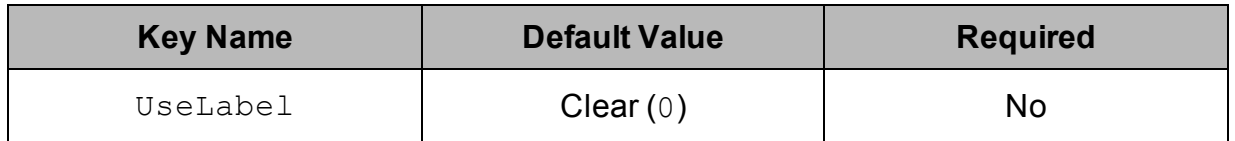

### **Description**

When this option is enabled (1), the driver uses the field names and labels from Salesforce as the names and labels in the returned data, respectively.

When this option is disabled  $(0)$ , the driver uses the field names from Salesforce as both the names and the labels in the returned data.

#### **Note:**

Some client applications require the name and label in the returned data to match.

## <span id="page-61-1"></span>Use SQL\_NUMERIC for Result Set Columns of Type SQL\_DOUBLE

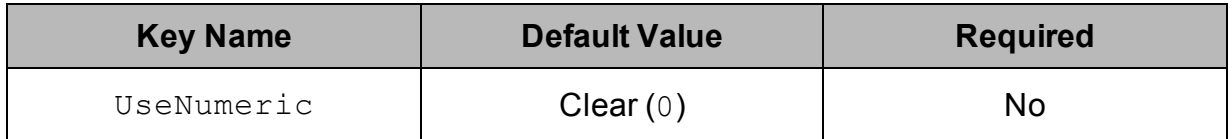

### **Description**

When this option is enabled  $(1)$ , the driver returns data as SQL\_NUMERIC data instead of SQL\_DOUBLE data.

When this option is disabled (0), the driver returns data as SQL DOUBLE data.

#### **Note:**

This option applies only to result set columns that the driver would normally return as SQL\_DOUBLE columns. It does not convert all columns into SQL\_NUMERIC.

## <span id="page-61-0"></span>Use SQL\_WVARCHAR instead of SQL\_VARCHAR

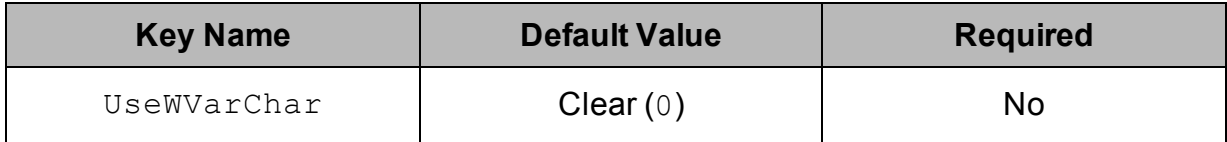

### **Description**

This option specifies how data types are mapped to SQL.

- Enabled (1): The driver returns data as SQL WVARCHAR data instead of SQL VARCHAR data.
- Disabled  $(0)$ : The driver returns data as SQL VARCHAR data.

#### **Note:**

This option applies only to result set columns that the driver would normally return as SQL\_VARCHAR columns. It does not convert all columns into SQL WVARCHAR.

## <span id="page-62-1"></span>Use System Trust Store

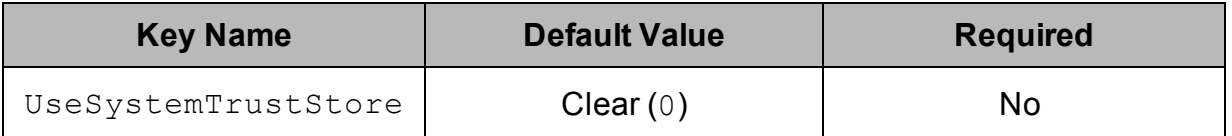

#### **Description**

This option specifies whether to use a CA certificate from the system trust store, or from a specified PEM file.

- **Enabled** (1): The driver verifies the connection using a certificate in the system trust store.
- Disabled (0): The driver verifies the connection using a specified .  $pem$  file. For information about specifying  $a$ . pem file, see Trusted [Certificates](#page-59-0) on page  $60$ .

#### **Note:**

This option is only available on Windows.

#### <span id="page-62-0"></span>User

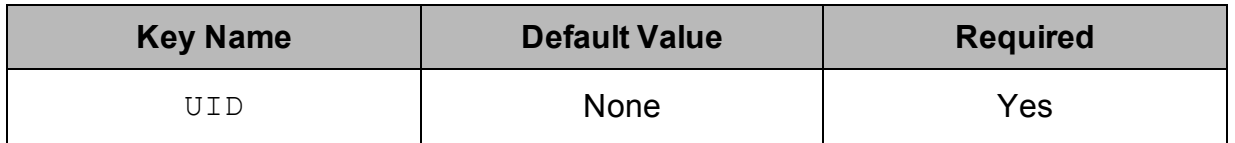

### **Description**

The user name for your Salesforce account.

# **Configuration Options Having Only Key Names**

The following configuration options do not appear in the Windows user interface for the Simba Salesforce ODBC Driver. They are accessible only when you use a connection string or configure a connection on macOS or Linux.

- [AutoLogout](#page-63-0) on page 64
- [BulkBatchSize](#page-63-1) on page 64
- $\bullet$  [Driver](#page-64-0) on page 65
- [EnableTransactions](#page-64-1) on page 65
- [Locale](#page-65-0) on page 66
- [PKChunkMaxMem](#page-65-1) on page 66
- [QueryAll](#page-65-2) on page 66
- [SimulateTransactions](#page-66-1) on page 67
- [UIDDomain](#page-66-2) on page 67

The UseLogPrefix property must be configured as a Windows Registry key value, or as a driver-wide property in the simba.salesforceodbc.ini file for macOS or Linux.

<span id="page-63-0"></span>• [UseLogPrefix](#page-66-0) on page 67

## AutoLogout

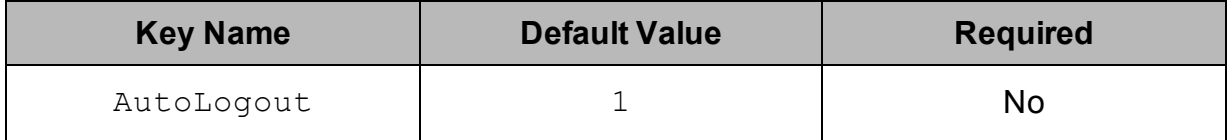

#### **Description**

When this option is enabled (1), the Salesforce connection is logged out when the driver closes the connection.

When this option is disabled (0), the Salesforce connection is not logged out when the driver closes the connection.

#### **Important:**

<span id="page-63-1"></span>To enable support for multithreading, you must disable this option.

## **BulkBatchSize**

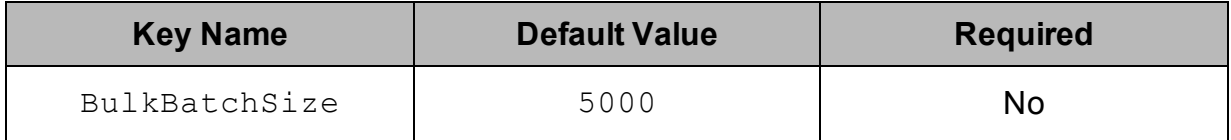

#### **Description**

The maximum number of rows contained in a single Bulk API call when executing DML. The maximum value is 10000.

## <span id="page-64-0"></span>Driver

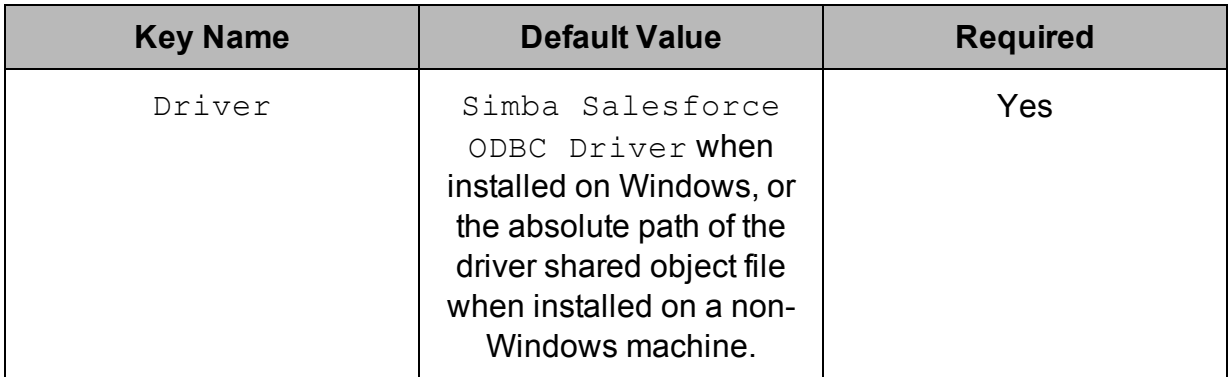

### **Description**

On Windows, the name of the installed driver (Simba Salesforce ODBC Driver).

On other platforms, the name of the installed driver as specified in odbcinst.ini, or the absolute path of the driver shared object file.

### <span id="page-64-1"></span>EnableTransactions

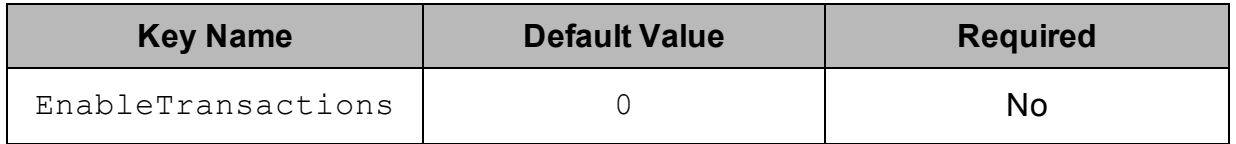

#### **Description**

When this option is enabled  $(1)$ , the driver simulates transactions for all connections, ensuring compatibility with applications that require transaction support. Simulated transactions are not executed.

This property applies to all connections that use the driver, so it is configured differently compared to properties that are set on a per-connection basis. You cannot set EnableTransactions in connection strings.

On Windows machines, you must set this property in one of the following registry keys:

- For a 32-bit driver installed on a 64-bit machine: **HKEY LOCAL MACHINE\SOFTWARE\Simba\Simba Salesforce ODBC Driver\Driver**
- <sup>l</sup> Otherwise: **HKEY\_LOCAL\_MACHINE\SOFTWARE\Wow6432Node\Simba\Simba Salesforce ODBC Driver\Driver**

#### On non-Windows machines, you must set this property in the simba.salesforceodbc.ini file instead of the odbc.ini file.

#### **Note:**

For information about configuring the driver to only simulate transactions for specific connections, see [SimulateTransactions](#page-66-1) on page 67. If the SimulateTransactions key is set, it takes precedence over the EnableTransactions setting.

## <span id="page-65-0"></span>Locale

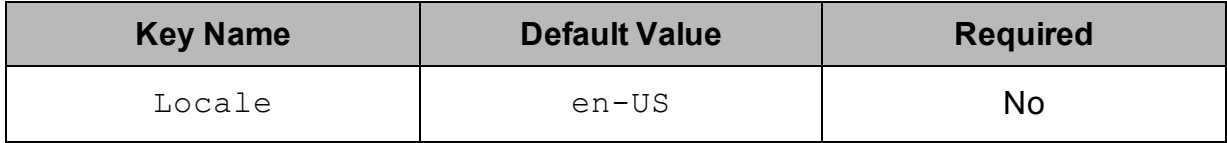

#### **Description**

<span id="page-65-1"></span>The locale to use for error messages.

## PKChunkMaxMem

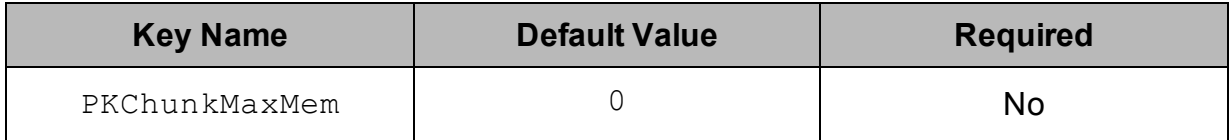

#### **Description**

<span id="page-65-2"></span>The maximum size, in bytes, of a Primary Key Chunk batch.

## QueryAll

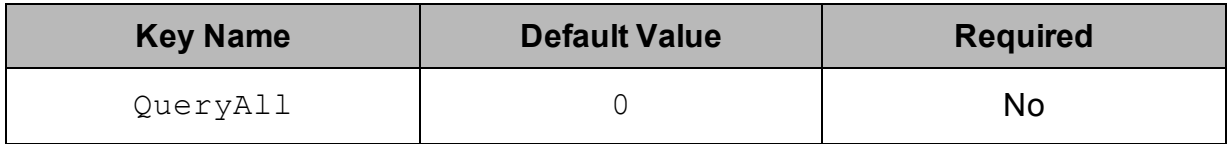

### **Description**

When this option is enabled (1), Salesforce users will be able to conduct searches for deleted records by including the parameter isDeleted=true.

<span id="page-66-1"></span>When this option is disabled (0), users will not be able to search for deleted records.

## SimulateTransactions

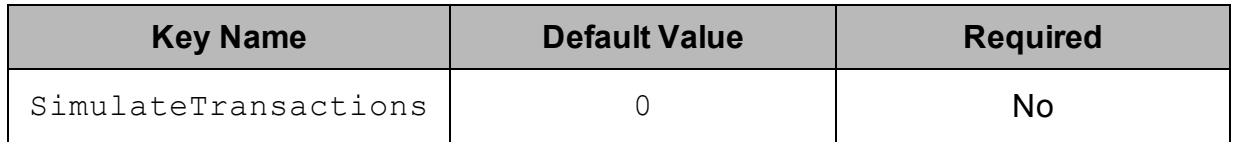

#### **Description**

When this option is enabled (1), the driver simulates transactions for the connection, ensuring compatibility with applications that require transaction support. Simulated transactions are not executed.

This setting only applies to the current connection. For information about configuring the driver to simulate transactions for every connection, see [EnableTransactions](#page-64-1) on [page](#page-64-1) 65. If the SimulateTransactions property is set, it takes precedence over the EnableTransactions setting.

## <span id="page-66-2"></span>**UIDDomain**

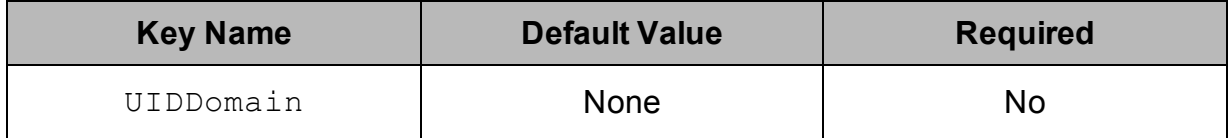

### **Description**

The domain in your Salesforce user name.

For example, if your Salesforce user name is myuser@myorganization.com, then you would set the UID key to myuser and set the UIDDomain key to myorganization.com.

Use this configuration option if your ODBC application does not allow the at sign (@) to be part of the user name.

## <span id="page-66-0"></span>**UseLogPrefix**

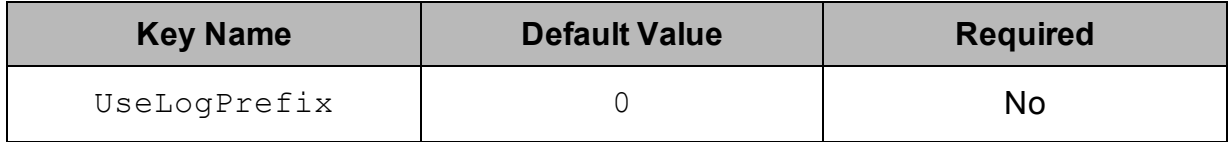

#### **Description**

This option specifies whether the driver includes a prefix in the names of log files so that the files can be distinguished by user and application.

#### **Important:**

To configure this option for the Windows driver, you create a value for it in one of the following registry keys:

- **For a 32-bit driver installed on a 64-bit machine: HKEY LOCAL MACHINE\SOFTWARE\Wow6432Node\Simba\Simba Salesforce ODBC Driver\Driver**
- <sup>l</sup> Otherwise: **HKEY\_LOCAL\_MACHINE\SOFTWARE\Simba\Simba Salesforce ODBC Driver\Driver**

Use  $Use LogPrefix$  as the value name, and either 0 or 1 as the value data.

To configure this option for a non-Windows driver, you must use the simba.salesforceodbc.inifile.

Set the property to one of the following values:

 $\bullet$  1: The driver prefixes log file names with the user name and process ID associated with the connection that is being logged.

For example, if you are connecting as a user named "jdoe" and using the driver in an application with process ID 7836, the generated log files would be named jdoe 7836 simbasalesforceodbcdriver.log and jdoe 7836 simbasalesforceodbcdriver connection [Number].log, where *[Number]* is a number that identifies each connection-specific log file.

 $\bullet$  0: The driver does not include the prefix in log file names.

# Third-Party Trademarks

Linux is the registered trademark of Linus Torvalds in Canada, United States and/or other countries.

Mac, macOS, Mac OS, and OS X are trademarks or registered trademarks of Apple, Inc. or its subsidiaries in Canada, United States and/or other countries.

Microsoft, MSDN, Windows, Windows Server, Windows Vista, and the Windows start button are trademarks or registered trademarks of Microsoft Corporation or its subsidiaries in Canada, United States and/or other countries.

Red Hat, Red Hat Enterprise Linux, and CentOS are trademarks or registered trademarks of Red Hat, Inc. or its subsidiaries in Canada, United States and/or other countries.

SUSE is a trademark or registered trademark of SUSE LLC or its subsidiaries in Canada, United States and/or other countries.

Salesforce and Salesforce.com are trademarks or registered trademarks of Salesforce.com, Inc. or its subsidiaries in Canada, the United States and/or other countries.

All other trademarks are trademarks of their respective owners.

# Third-Party Licenses

The licenses for the third-party libraries that are included in this product are listed below.

#### **CityHash License**

Copyright (c) 2011 Google, Inc.

Permission is hereby granted, free of charge, to any person obtaining a copy of this software and associated documentation files (the "Software"), to deal in the Software without restriction, including without limitation the rights to use, copy, modify, merge, publish, distribute, sublicense, and/or sell copies of the Software, and to permit persons to whom the Software is furnished to do so, subject to the following conditions:

The above copyright notice and this permission notice shall be included in all copies or substantial portions of the Software.

THE SOFTWARE IS PROVIDED "AS IS", WITHOUT WARRANTY OF ANY KIND, EXPRESS OR IMPLIED, INCLUDING BUT NOT LIMITED TO THE WARRANTIES OF MERCHANTABILITY, FITNESS FOR A PARTICULAR PURPOSE AND NONINFRINGEMENT. IN NO EVENT SHALL THE AUTHORS OR COPYRIGHT HOLDERS BE LIABLE FOR ANY CLAIM, DAMAGES OR OTHER LIABILITY, WHETHER IN AN ACTION OF CONTRACT, TORT OR OTHERWISE, ARISING FROM, OUT OF OR IN CONNECTION WITH THE SOFTWARE OR THE USE OR OTHER DEALINGS IN THE SOFTWARE.

CityHash, by Geoff Pike and Jyrki Alakuijala

<http://code.google.com/p/cityhash/>

#### **cURL License**

COPYRIGHT AND PERMISSION NOTICE

Copyright (c) 1996 - 2015, Daniel Stenberg, [daniel@haxx.se.](mailto:daniel@haxx.se)

All rights reserved.

Permission to use, copy, modify, and distribute this software for any purpose with or without fee is hereby granted, provided that the above copyright notice and this permission notice appear in all copies.

THE SOFTWARE IS PROVIDED "AS IS", WITHOUT WARRANTY OF ANY KIND, EXPRESS OR IMPLIED, INCLUDING BUT NOT LIMITED TO THE WARRANTIES OF MERCHANTABILITY, FITNESS FOR A PARTICULAR PURPOSE AND NONINFRINGEMENT OF THIRD PARTY RIGHTS. IN NO EVENT SHALL THE

AUTHORS OR COPYRIGHT HOLDERS BE LIABLE FOR ANY CLAIM, DAMAGES OR OTHER LIABILITY, WHETHER IN AN ACTION OF CONTRACT, TORT OR OTHERWISE, ARISING FROM, OUT OF OR IN CONNECTION WITH THE SOFTWARE OR THE USE OR OTHER DEALINGS IN THE SOFTWARE.

Except as contained in this notice, the name of a copyright holder shall not be used in advertising or otherwise to promote the sale, use or other dealings in this Software without prior written authorization of the copyright holder.

#### **dtoa License**

The author of this software is David M. Gay.

Copyright (c) 1991, 2000, 2001 by Lucent Technologies.

Permission to use, copy, modify, and distribute this software for any purpose without fee is hereby granted, provided that this entire notice is included in all copies of any software which is or includes a copy or modification of this software and in all copies of the supporting documentation for such software.

THIS SOFTWARE IS BEING PROVIDED "AS IS", WITHOUT ANY EXPRESS OR IMPLIED WARRANTY. IN PARTICULAR, NEITHER THE AUTHOR NOR LUCENT MAKES ANY REPRESENTATION OR WARRANTY OF ANY KIND CONCERNING THE MERCHANTABILITY OF THIS SOFTWARE OR ITS FITNESS FOR ANY PARTICULAR PURPOSE.

#### **Expat License**

Copyright (c) 1998, 1999, 2000 Thai Open Source Software Center Ltd

Permission is hereby granted, free of charge, to any person obtaining a copy of this software and associated documentation files (the "Software"), to deal in the Software without restriction, including without limitation the rights to use, copy, modify, merge, publish, distribute, sublicense, and/or sell copies of the Software, and to permit persons to whom the Software is furnished to do so, subject to the following conditions:

The above copyright notice and this permission notice shall be included in all copies or substantial portions of the Software.

THE SOFTWARE IS PROVIDED "AS IS", WITHOUT WARRANTY OF ANY KIND, EXPRESS OR IMPLIED, INCLUDING BUT NOT LIMITED TO THE WARRANTIES OF MERCHANTABILITY, FITNESS FOR A PARTICULAR PURPOSE AND NOINFRINGEMENT. IN NO EVENT SHALL THE AUTHORS OR COPYRIGHT HOLDERS BE LIABLE FOR ANY CLAIM, DAMAGES OR OTHER LIABILITY, WHETHER IN AN ACTION OF CONTRACT, TORT OR OTHERWISE, ARISING FROM, OUT OF OR IN CONNECTION WITH THE SOFTWARE OR THE USE OR OTHER DEALINGS IN THE SOFTWARE.

#### **ICU License - ICU 1.8.1 and later**

#### COPYRIGHT AND PERMISSION NOTICE

Copyright (c) 1995-2014 International Business Machines Corporation and others

All rights reserved.

Permission is hereby granted, free of charge, to any person obtaining a copy of this software and associated documentation files (the "Software"), to deal in the Software without restriction, including without limitation the rights to use, copy, modify, merge, publish, distribute, and/or sell copies of the Software, and to permit persons to whom the Software is furnished to do so, provided that the above copyright notice(s) and this permission notice appear in all copies of the Software and that both the above copyright notice(s) and this permission notice appear in supporting documentation.

THE SOFTWARE IS PROVIDED "AS IS", WITHOUT WARRANTY OF ANY KIND, EXPRESS OR IMPLIED, INCLUDING BUT NOT LIMITED TO THE WARRANTIES OF MERCHANTABILITY, FITNESS FOR A PARTICULAR PURPOSE AND NONINFRINGEMENT OF THIRD PARTY RIGHTS. IN NO EVENT SHALL THE COPYRIGHT HOLDER OR HOLDERS INCLUDED IN THIS NOTICE BE LIABLE FOR ANY CLAIM, OR ANY SPECIAL INDIRECT OR CONSEQUENTIAL DAMAGES, OR ANY DAMAGES WHATSOEVER RESULTING FROM LOSS OF USE, DATA OR PROFITS, WHETHER IN AN ACTION OF CONTRACT, NEGLIGENCE OR OTHER TORTIOUS ACTION, ARISING OUT OF OR IN CONNECTION WITH THE USE OR PERFORMANCE OF THIS SOFTWARE.

Except as contained in this notice, the name of a copyright holder shall not be used in advertising or otherwise to promote the sale, use or other dealings in this Software without prior written authorization of the copyright holder.

All trademarks and registered trademarks mentioned herein are the property of their respective owners.

#### **OpenSSL License**

Copyright (c) 1998-2016 The OpenSSL Project. All rights reserved.

Redistribution and use in source and binary forms, with or without modification, are permitted provided that the following conditions are met:

- 1. Redistributions of source code must retain the above copyright notice, this list of conditions and the following disclaimer.
- 2. Redistributions in binary form must reproduce the above copyright notice, this list of conditions and the following disclaimer in the documentation and/or other materials provided with the distribution.
3. All advertising materials mentioning features or use of this software must display the following acknowledgment:

"This product includes software developed by the OpenSSL Project for use in the OpenSSL Toolkit. ([http://www.openssl.org/\)](http://www.openssl.org/)"

- 4. The names "OpenSSL Toolkit" and "OpenSSL Project" must not be used to endorse or promote products derived from this software without prior written permission. For written permission, please contact openssl-core@openssl.org.
- 5. Products derived from this software may not be called "OpenSSL" nor may "OpenSSL" appear in their names without prior written permission of the OpenSSL Project.
- 6. Redistributions of any form whatsoever must retain the following acknowledgment:

"This product includes software developed by the OpenSSL Project for use in the OpenSSL Toolkit (<http://www.openssl.org/>)"

THIS SOFTWARE IS PROVIDED BY THE OpenSSL PROJECT "AS IS" AND ANY EXPRESSED OR IMPLIED WARRANTIES, INCLUDING, BUT NOT LIMITED TO, THE IMPLIED WARRANTIES OF MERCHANTABILITY AND FITNESS FOR A PARTICULAR PURPOSE ARE DISCLAIMED. IN NO EVENT SHALL THE OpenSSL PROJECT OR ITS CONTRIBUTORS BE LIABLE FOR ANY DIRECT, INDIRECT, INCIDENTAL, SPECIAL, EXEMPLARY, OR CONSEQUENTIAL DAMAGES (INCLUDING, BUT NOT LIMITED TO, PROCUREMENT OF SUBSTITUTE GOODS OR SERVICES; LOSS OF USE, DATA, OR PROFITS; OR BUSINESS INTERRUPTION) HOWEVER CAUSED AND ON ANY THEORY OF LIABILITY, WHETHER IN CONTRACT, STRICT LIABILITY, OR TORT (INCLUDING NEGLIGENCE OR OTHERWISE) ARISING IN ANY WAY OUT OF THE USE OF THIS SOFTWARE, EVEN IF ADVISED OF THE POSSIBILITY OF SUCH DAMAGE.

This product includes cryptographic software written by Eric Young (eay@cryptsoft.com). This product includes software written by Tim Hudson (tjh@cryptsoft.com).

## **Original SSLeay License**

Copyright (C) 1995-1998 Eric Young (eay@cryptsoft.com)

All rights reserved.

This package is an SSL implementation written by Eric Young (eay@cryptsoft.com). The implementation was written so as to conform with Netscapes SSL.

This library is free for commercial and non-commercial use as long as the following conditions are aheared to. The following conditions apply to all code found in this distribution, be it the RC4, RSA, lhash, DES, etc., code; not just the SSL code. The

SSL documentation included with this distribution is covered by the same copyright terms except that the holder is Tim Hudson (tjh@cryptsoft.com).

Copyright remains Eric Young's, and as such any Copyright notices in the code are not to be removed. If this package is used in a product, Eric Young should be given attribution as the author of the parts of the library used. This can be in the form of a textual message at program startup or in documentation (online or textual) provided with the package.

Redistribution and use in source and binary forms, with or without modification, are permitted provided that the following conditions are met:

- 1. Redistributions of source code must retain the copyright notice, this list of conditions and the following disclaimer.
- 2. Redistributions in binary form must reproduce the above copyright notice, this list of conditions and the following disclaimer in the documentation and/or other materials provided with the distribution.
- 3. All advertising materials mentioning features or use of this software must display the following acknowledgement:

"This product includes cryptographic software written by Eric Young (eay@cryptsoft.com)"

The word 'cryptographic' can be left out if the rouines from the library being used are not cryptographic related :-).

4. If you include any Windows specific code (or a derivative thereof) from the apps directory (application code) you must include an acknowledgement:

"This product includes software written by Tim Hudson (tjh@cryptsoft.com)"

THIS SOFTWARE IS PROVIDED BY ERIC YOUNG ``AS IS'' AND ANY EXPRESS OR IMPLIED WARRANTIES, INCLUDING, BUT NOT LIMITED TO, THE IMPLIED WARRANTIES OF MERCHANTABILITY AND FITNESS FOR A PARTICULAR PURPOSE ARE DISCLAIMED. IN NO EVENT SHALL THE AUTHOR OR CONTRIBUTORS BE LIABLE FOR ANY DIRECT, INDIRECT, INCIDENTAL, SPECIAL, EXEMPLARY, OR CONSEQUENTIAL DAMAGES (INCLUDING, BUT NOT LIMITED TO, PROCUREMENT OF SUBSTITUTE GOODS OR SERVICES; LOSS OF USE, DATA, OR PROFITS; OR BUSINESS INTERRUPTION) HOWEVER CAUSED AND ON ANY THEORY OF LIABILITY, WHETHER IN CONTRACT, STRICT LIABILITY, OR TORT (INCLUDING NEGLIGENCE OR OTHERWISE) ARISING IN ANY WAY OUT OF THE USE OF THIS SOFTWARE, EVEN IF ADVISED OF THE POSSIBILITY OF SUCH DAMAGE.

The licence and distribution terms for any publically available version or derivative of this code cannot be changed. i.e. this code cannot simply be copied and put under another distribution licence [including the GNU Public Licence.]

## **RapidJSON License**

Tencent is pleased to support the open source community by making RapidJSON available.

Copyright (C) 2015 THL A29 Limited, a Tencent company, and Milo Yip. All rights reserved.

If you have downloaded a copy of the RapidJSON binary from Tencent, please note that the RapidJSON binary is licensed under the MIT License.

If you have downloaded a copy of the RapidJSON source code from Tencent, please note that RapidJSON source code is licensed under the MIT License, except for the third-party components listed below which are subject to different license terms. Your integration of RapidJSON into your own projects may require compliance with the MIT License, as well as the other licenses applicable to the third-party components included within RapidJSON.

A copy of the MIT License is included in this file.

Other dependencies and licenses:

Open Source Software Licensed Under the BSD License:

The msinttypes r29 Copyright (c) 2006-2013 Alexander Chemeris All rights reserved.

Redistribution and use in source and binary forms, with or without modification, are permitted provided that the following conditions are met:

- Redistributions of source code must retain the above copyright notice, this list of conditions and the following disclaimer.
- Redistributions in binary form must reproduce the above copyright notice, this list of conditions and the following disclaimer in the documentation and/or other materials provided with the distribution.
- Neither the name of copyright holder nor the names of its contributors may be used to endorse or promote products derived from this software without specific prior written permission.

THIS SOFTWARE IS PROVIDED BY THE REGENTS AND CONTRIBUTORS ``AS IS'' AND ANY EXPRESS OR IMPLIED WARRANTIES, INCLUDING, BUT NOT LIMITED TO, THE IMPLIED WARRANTIES OF MERCHANTABILITY AND FITNESS FOR A PARTICULAR PURPOSE ARE DISCLAIMED. IN NO EVENT SHALL THE REGENTS AND CONTRIBUTORS BE LIABLE FOR ANY DIRECT, INDIRECT, INCIDENTAL, SPECIAL, EXEMPLARY, OR CONSEQUENTIAL

DAMAGES (INCLUDING, BUT NOT LIMITED TO, PROCUREMENT OF SUBSTITUTE GOODS OR SERVICES; LOSS OF USE, DATA, OR PROFITS; OR BUSINESS INTERRUPTION) HOWEVER CAUSED AND ON ANY THEORY OF LIABILITY, WHETHER IN CONTRACT, STRICT LIABILITY, OR TORT (INCLUDING NEGLIGENCE OR OTHERWISE) ARISING IN ANY WAY OUT OF THE USE OF THIS SOFTWARE, EVEN IF ADVISED OF THE POSSIBILITY OF SUCH DAMAGE.

Open Source Software Licensed Under the JSON License:

json.org Copyright (c) 2002 JSON.org All Rights Reserved.

JSON\_checker Copyright (c) 2002 JSON.org All Rights Reserved.

Terms of the JSON License:

Permission is hereby granted, free of charge, to any person obtaining a copy of this software and associated documentation files (the "Software"), to deal in the Software without restriction, including without limitation the rights to use, copy, modify, merge, publish, distribute, sublicense, and/or sell copies of the Software, and to permit persons to whom the Software is furnished to do so, subject to the following conditions:

The above copyright notice and this permission notice shall be included in all copies or substantial portions of the Software.

The Software shall be used for Good, not Evil.

THE SOFTWARE IS PROVIDED "AS IS", WITHOUT WARRANTY OF ANY KIND, EXPRESS OR IMPLIED, INCLUDING BUT NOT LIMITED TO THE WARRANTIES OF MERCHANTABILITY, FITNESS FOR A PARTICULAR PURPOSE AND NONINFRINGEMENT. IN NO EVENT SHALL THE AUTHORS OR COPYRIGHT HOLDERS BE LIABLE FOR ANY CLAIM, DAMAGES OR OTHER LIABILITY, WHETHER IN AN ACTION OF CONTRACT, TORT OR OTHERWISE, ARISING FROM, OUT OF OR IN CONNECTION WITH THE SOFTWARE OR THE USE OR OTHER DEALINGS IN THE SOFTWARE.

Terms of the MIT License:

Permission is hereby granted, free of charge, to any person obtaining a copy of this software and associated documentation files (the "Software"), to deal in the Software without restriction, including without limitation the rights to use,

copy, modify, merge, publish, distribute, sublicense, and/or sell copies of the Software, and to permit persons to whom the Software is furnished to do so, subject to the following conditions:

The above copyright notice and this permission notice shall be included in all copies or substantial portions of the Software.

THE SOFTWARE IS PROVIDED "AS IS", WITHOUT WARRANTY OF ANY KIND, EXPRESS OR IMPLIED, INCLUDING BUT NOT LIMITED TO THE WARRANTIES OF MERCHANTABILITY, FITNESS FOR A PARTICULAR PURPOSE AND NONINFRINGEMENT. IN NO EVENT SHALL THE AUTHORS OR COPYRIGHT HOLDERS BE LIABLE FOR ANY CLAIM, DAMAGES OR OTHER LIABILITY, WHETHER IN AN ACTION OF CONTRACT, TORT OR OTHERWISE, ARISING FROM, OUT OF OR IN CONNECTION WITH THE SOFTWARE OR THE USE OR OTHER DEALINGS IN THE SOFTWARE.

## **Stringencoders License**

Copyright 2005, 2006, 2007

Nick Galbreath -- nickg [at] modp [dot] com

All rights reserved.

Redistribution and use in source and binary forms, with or without modification, are permitted provided that the following conditions are met:

Redistributions of source code must retain the above copyright notice, this list of conditions and the following disclaimer.

Redistributions in binary form must reproduce the above copyright notice, this list of conditions and the following disclaimer in the documentation and/or other materials provided with the distribution.

Neither the name of the modp.com nor the names of its contributors may be used to endorse or promote products derived from this software without specific prior written permission.

THIS SOFTWARE IS PROVIDED BY THE COPYRIGHT HOLDERS AND CONTRIBUTORS "AS IS" AND ANY EXPRESS OR IMPLIED WARRANTIES, INCLUDING, BUT NOT LIMITED TO, THE IMPLIED WARRANTIES OF MERCHANTABILITY AND FITNESS FOR A PARTICULAR PURPOSE ARE DISCLAIMED. IN NO EVENT SHALL THE COPYRIGHT OWNER OR CONTRIBUTORS BE LIABLE FOR ANY DIRECT, INDIRECT, INCIDENTAL, SPECIAL, EXEMPLARY, OR CONSEQUENTIAL DAMAGES (INCLUDING, BUT NOT LIMITED TO, PROCUREMENT OF SUBSTITUTE GOODS OR SERVICES; LOSS OF USE, DATA, OR PROFITS; OR BUSINESS INTERRUPTION) HOWEVER CAUSED AND ON ANY THEORY OF LIABILITY, WHETHER IN CONTRACT, STRICT LIABILITY, OR TORT (INCLUDING NEGLIGENCE OR OTHERWISE) ARISING IN ANY WAY OUT OF THE USE OF THIS SOFTWARE, EVEN IF ADVISED OF THE POSSIBILITY OF SUCH DAMAGE.

This is the standard "new" BSD license:

<http://www.opensource.org/licenses/bsd-license.php>

## **zlib License**

Copyright notice:

(C) 1995-2017 Jean-loup Gailly and Mark Adler

This software is provided 'as-is', without any express or implied warranty. In no event will the authors be held liable for any damages arising from the use of this software.

Permission is granted to anyone to use this software for any purpose, including commercial applications, and to alter it and redistribute it freely, subject to the following restrictions:

- 1. The origin of this software must not be misrepresented; you must not claim that you wrote the original software. If you use this software in a product, an acknowledgment in the product documentation would be appreciated but is not required.
- 2. Altered source versions must be plainly marked as such, and must not be misrepresented as being the original software.
- 3. This notice may not be removed or altered from any source distribution.

Jean-loup Gailly Mark Adler

[jloup@gzip.org](mailto:jloup@gzip.org) [madler@alumni.caltech.edu](mailto:madler@alumni.caltech.edu)